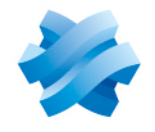

**STORMSHIELD** 

# GUIDE STORMSHIELD ENDPOINT SECURITY EVOLUTION

# GUIDE D'INSTALLATION Version 2.5.5

Dernière mise à jour du document : 22 avril 2024 Référence : ses-fr-guide d installation-v2.5.5

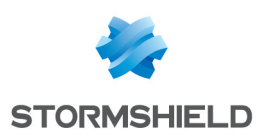

# Table des matières

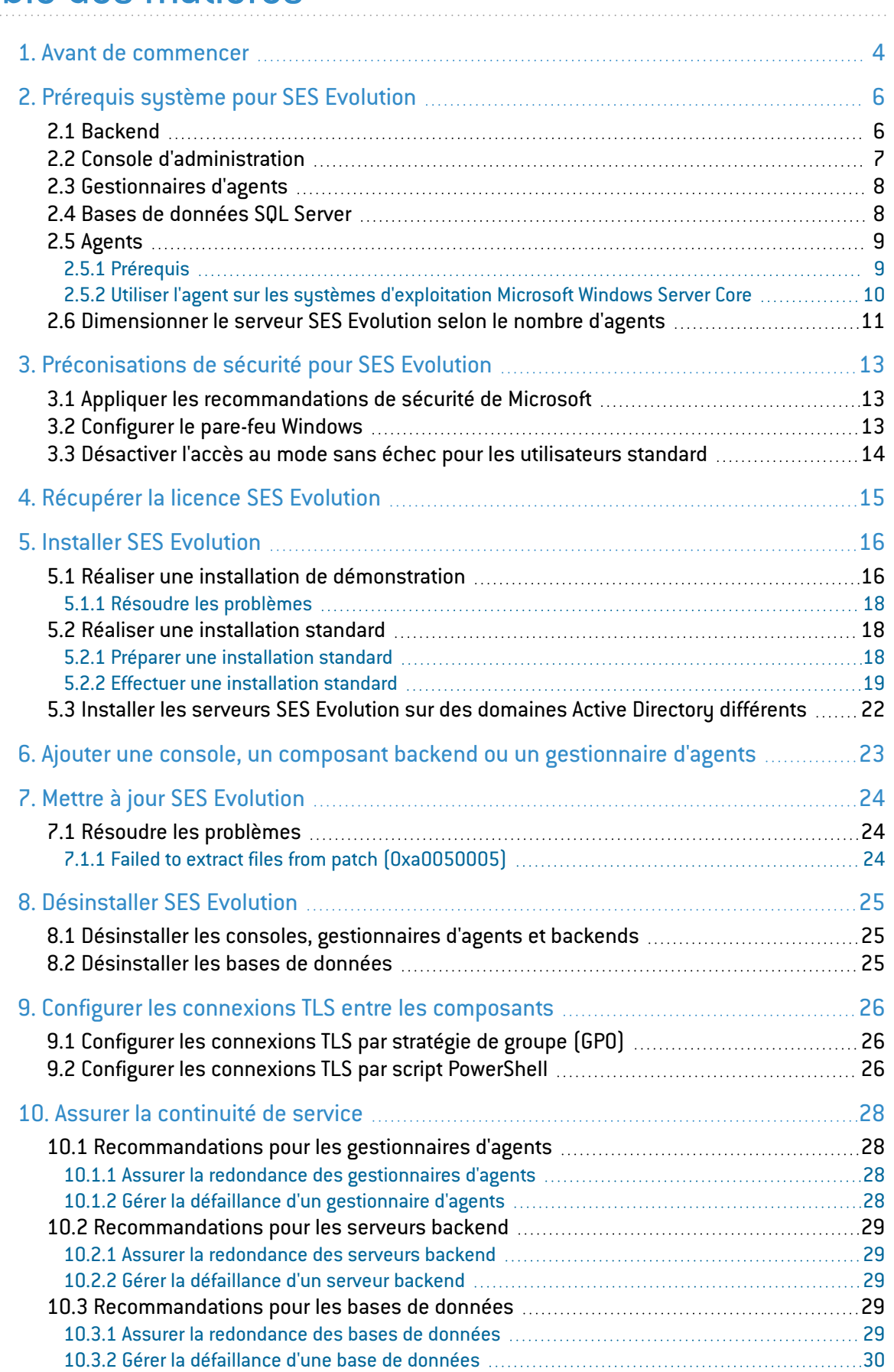

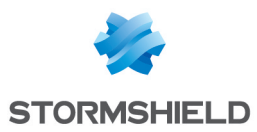

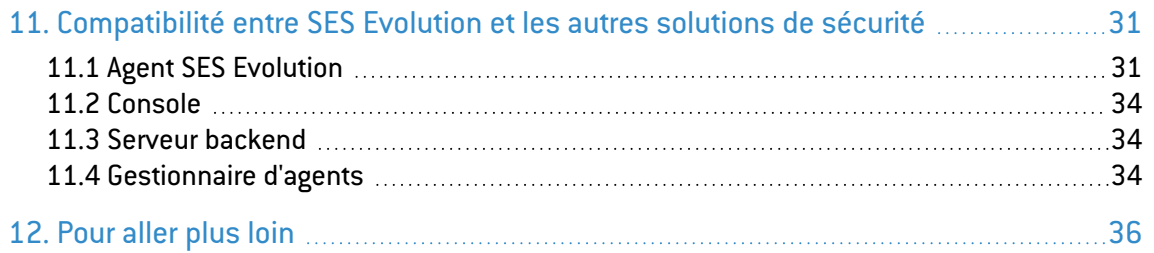

Dans la documentation, Stormshield Endpoint Security Evolution est désigné sous la forme abrégée : SES Evolution.

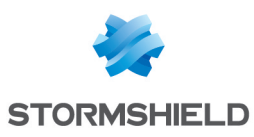

# <span id="page-3-0"></span>1. Avant de commencer

Bienvenue dans le guide d'installation de Stormshield Endpoint Security Evolution version 2.5.5.

La solution de sécurité globale SES Evolution offre aux organisations de toutes tailles une protection complète des postes de travail des collaborateurs.

L'agent SES Evolution est installé sur les postes et les protège des attaques connues et inconnues, ainsi que des intrusions, de façon transparente pour les collaborateurs. Indépendant de bases de signatures, il peut fonctionner aussi bien en mode connecté que déconnecté des gestionnaires d'agents SES Evolution, tout en conservant le même niveau de sécurité.

La console d'administration permet d'organiser, paramétrer et surveiller l'ensemble des agents d'un parc. Elle permet de définir des politiques de sécurité entièrement configurables et de segmenter les agents en groupes afin de faciliter leur administration. Les outils avancés de suivi de logs et d'analyse d'attaque permettent à l'administrateur de surveiller l'état de son parc et de remonter à la source des attaques détectées et bloquées par les agents SES Evolution.

La solution SES Evolution s'intègre également à vos autres solutions de sécurité en remontant directement ses événements dans votre SIEM.

Le Centre d'installation de SES Evolution, *SES Evolution Installation Center.exe*, permet d'effectuer les opérations suivantes :

- Réaliser une nouvelle installation,
- Modifier une installation existante,
- Mettre à jour une installation existante,
- Supprimer les bases de données.

Le Centre d'installation s'affiche dans la langue du système d'exploitation.

La solution SES Evolution comprend un ensemble de composants qui communiquent entre eux de façon sécurisée :

- Des bases de données d'administration et de logs,
- Un ou plusieurs gestionnaires d'agents qui reçoivent directement les informations des agents et leurs logs, demandent la mise à jour de la base de données d'administration et renvoient les logs vers un serveur Syslog,
- Un ou plusieurs serveurs applicatifs backend, qui centralisent les opérations effectuées sur l'environnement SES Evolution et qui mettent à disposition une API REST publique. Pour plus d'informations sur l'API publique, reportez-vous à la section Activer et gérer l'API [publique](https://documentation.stormshield.eu/SES/v2/fr/Content/Administration_Guide/enabling API.htm) de SES [Evolution](https://documentation.stormshield.eu/SES/v2/fr/Content/Administration_Guide/enabling API.htm) du *Guide d'administration*.
- Une ou plusieurs consoles d'administration,
- Le serveur de mise à jour Stormshield, qui permet de télécharger les ressources les plus récentes, e.g., nouvelles politiques de sécurité intégrées, mises à jour des jeux de règles intégrés.
- Les agents déployés sur les postes de travail ou sur les serveurs.

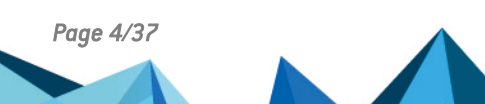

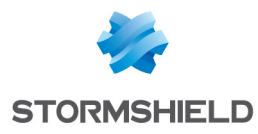

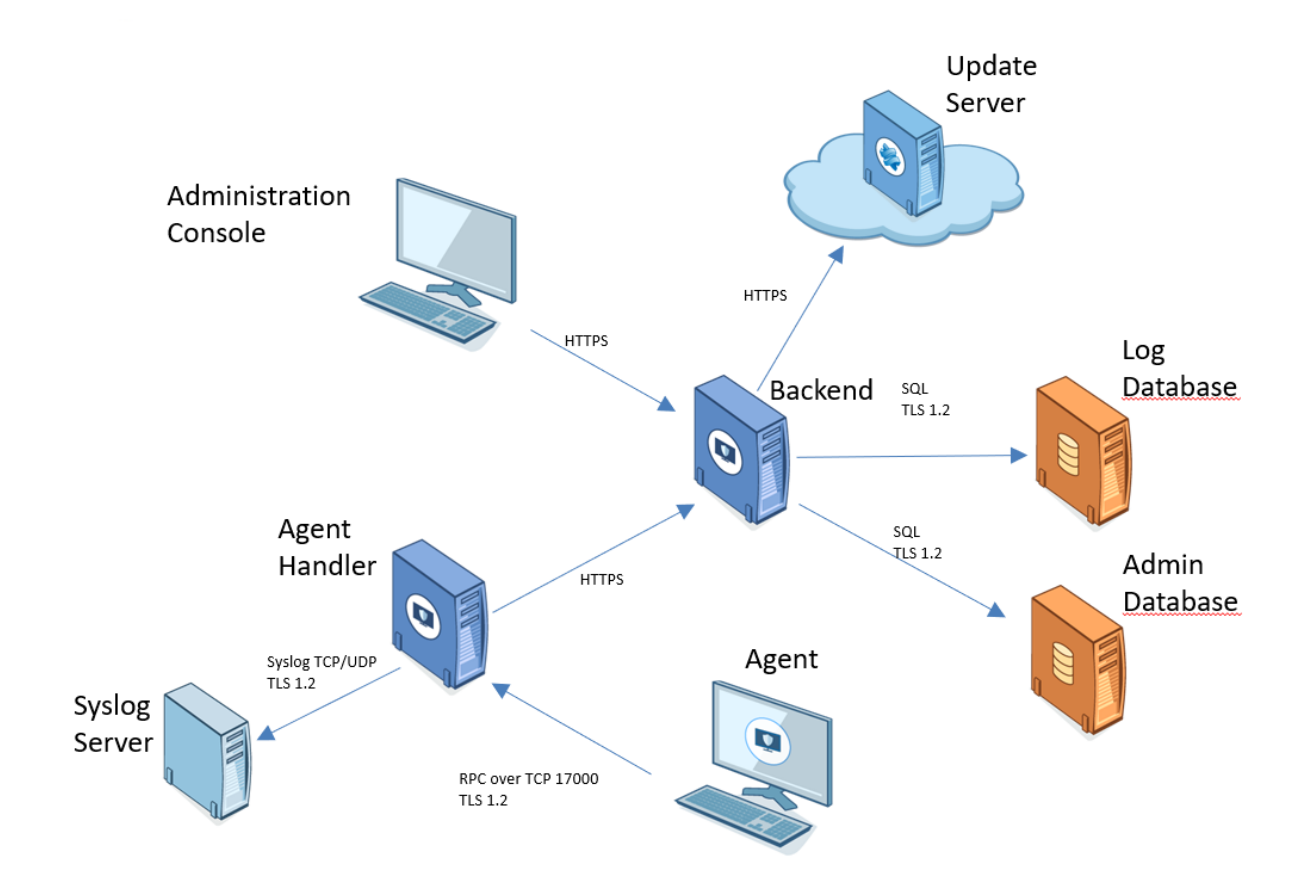

Pour plus d'informations sur la protection des connexions réseau utilisant TLS, reportez-vous à la section Configurer les connexions TLS entre les [composants](#page-25-0).

Le déploiement des agents SES Evolution sur les postes de travail est géré depuis la console d'administration. Pour plus d'informations, reportez-vous à la section [Installer](https://documentation.stormshield.eu/SES/v2/fr/Content/Administration_Guide/deploy_agents.htm) les agents sur les [postes](https://documentation.stormshield.eu/SES/v2/fr/Content/Administration_Guide/deploy_agents.htm) de travail du *Guide d'administration*.

Pour obtenir le Centre d'installation SES Evolution dans la version souhaitée, rendez-vous dans votre espace client [MyStormshield,](https://mystormshield.eu/) section Téléchargements.

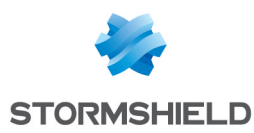

# <span id="page-5-0"></span>2. Prérequis système pour SES Evolution

Pour installer et utiliser Stormshield Endpoint Security Evolution version 2.5.5 sous Microsoft Windows, vous devez disposer au minimum des prérequis ci-dessous.

Certains des composants requis se trouvent dans les dossiers *resources\_x64* ou *resources\_x86* livrés dans la distribution.

# <span id="page-5-1"></span>2.1 Backend

# **O** NOTES

- Le clonage de machines virtuelles avec un composant backend installé n'est pas supporté. Il en résulterait un comportement instable de SES Evolution et la désinstallation du composant serait impossible.
- Le composant backend ne doit pas être installé sur un contrôleur de domaine.

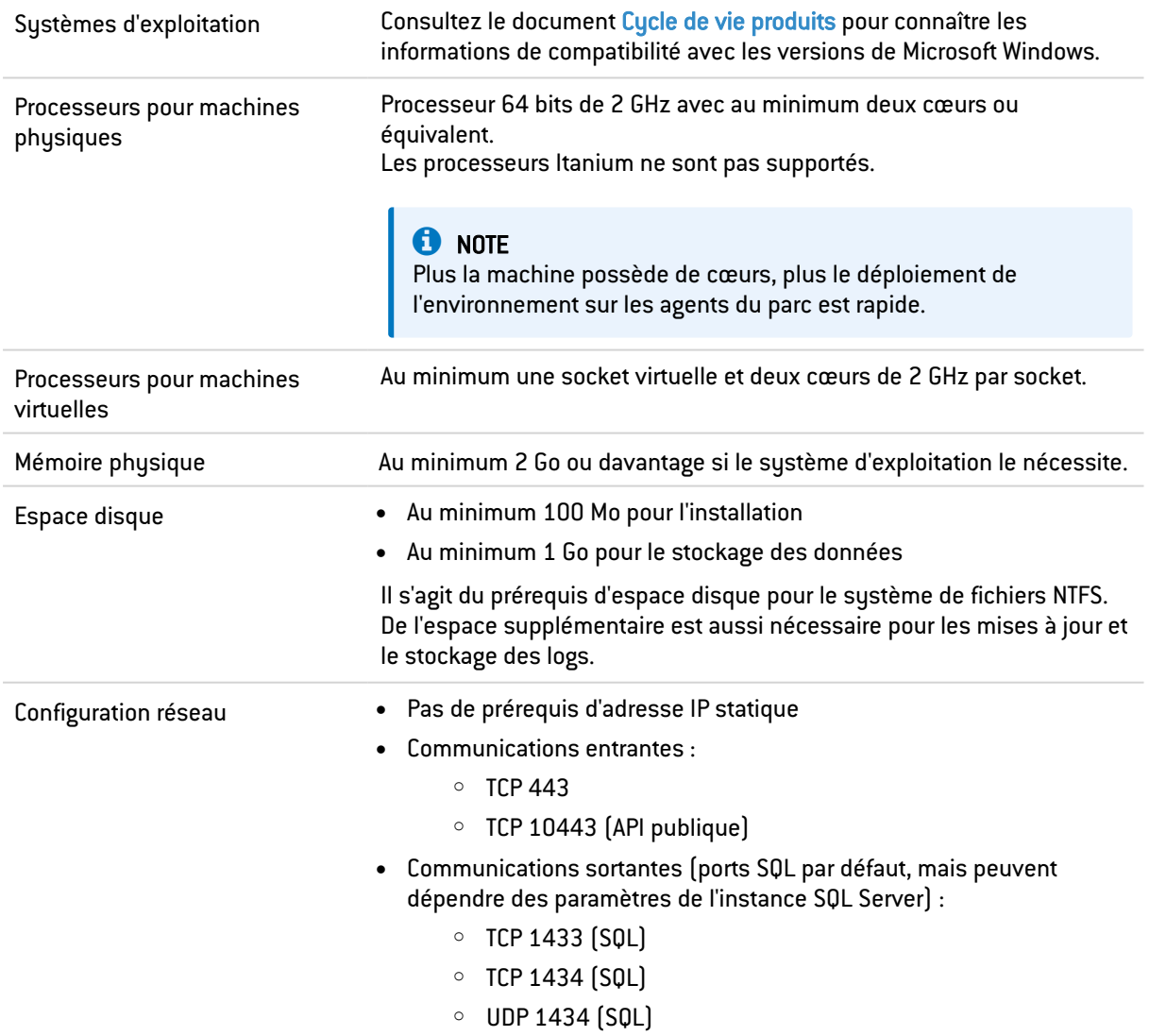

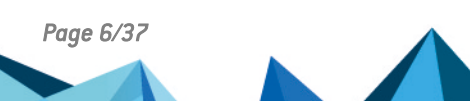

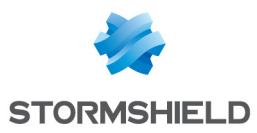

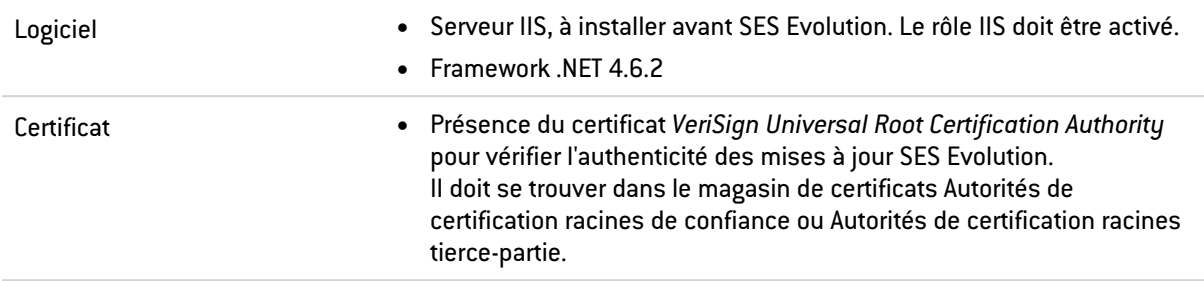

# <span id="page-6-0"></span>2.2 Console d'administration

# **O** NOTE

Le clonage de machines virtuelles avec une console d'administration SES Evolution installée n'est pas supporté. Il en résulterait un comportement instable de SES Evolution et la désinstallation du composant serait impossible.

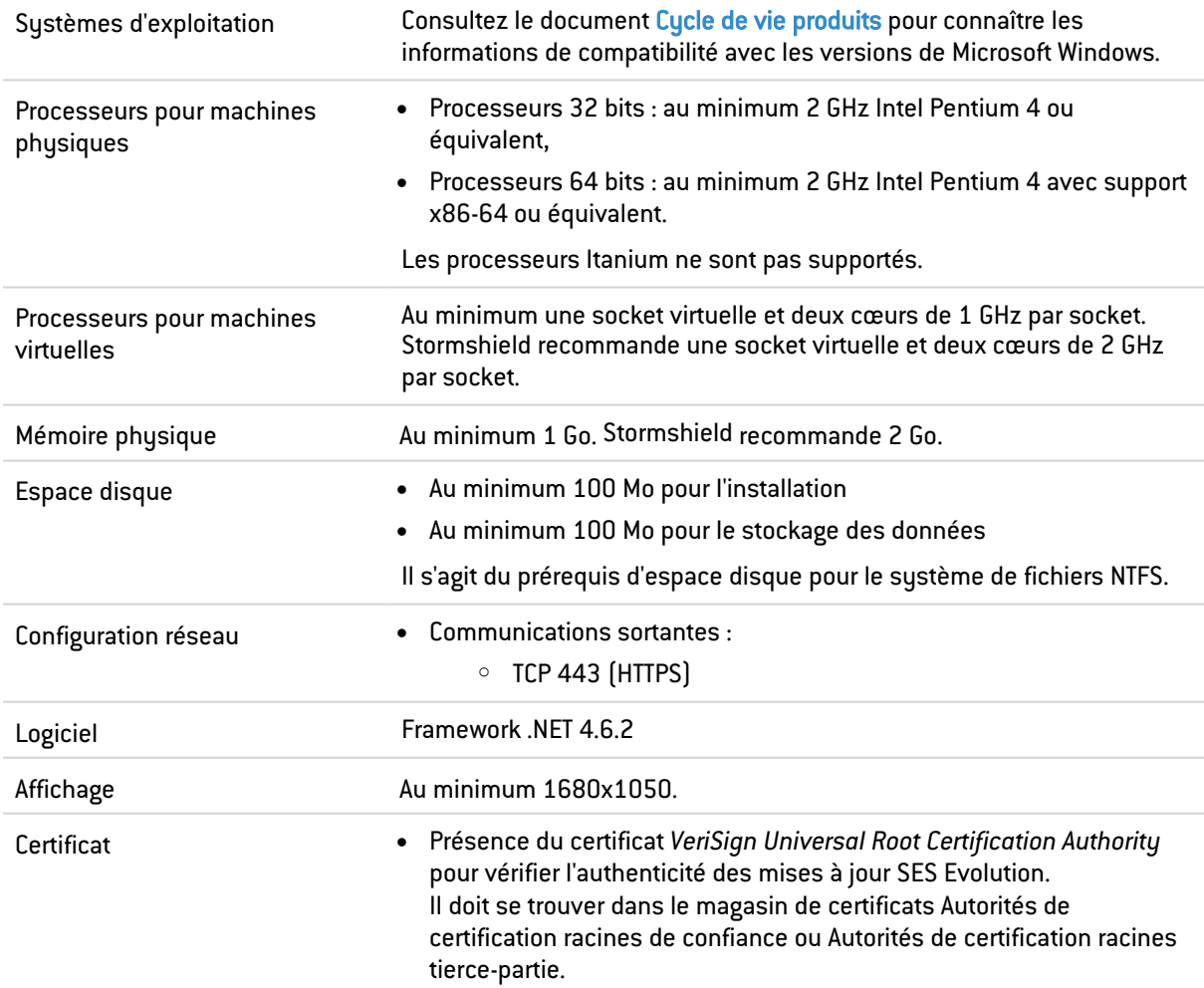

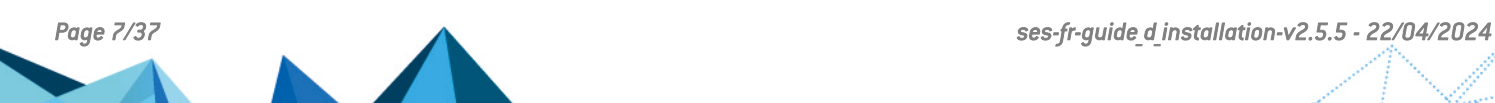

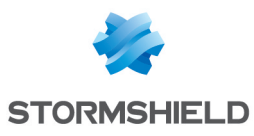

# <span id="page-7-0"></span>2.3 Gestionnaires d'agents

## **O** NOTES

- Le clonage de machines virtuelles avec un gestionnaire d'agents installé n'est pas supporté. Il en résulterait un comportement instable de SES Evolution et la désinstallation du composant serait impossible.
- Le gestionnaire d'agents ne doit pas être installé sur un contrôleur de domaine.

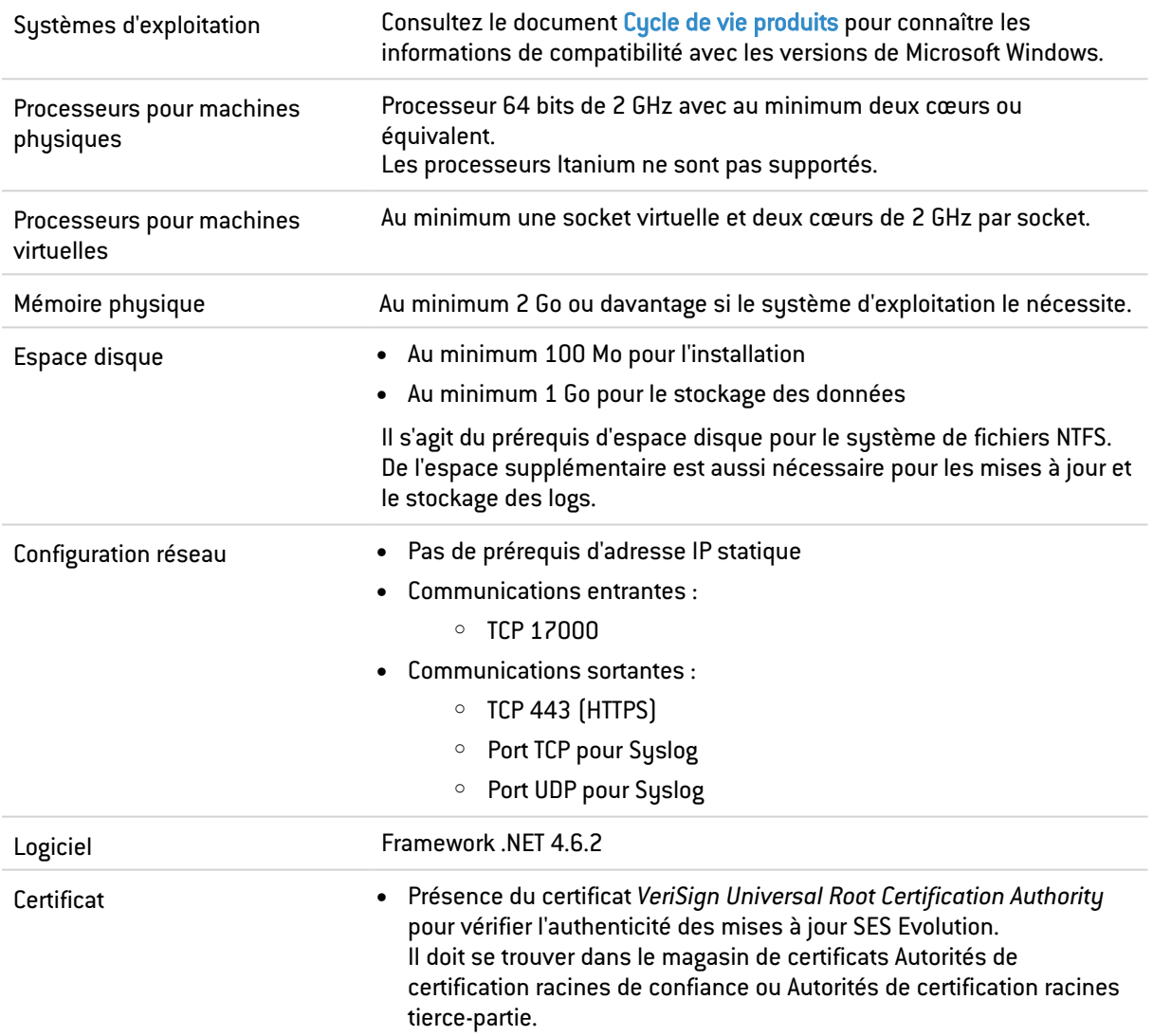

## <span id="page-7-1"></span>2.4 Bases de données SQL Server

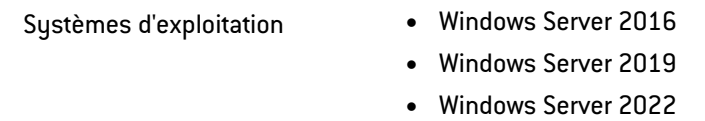

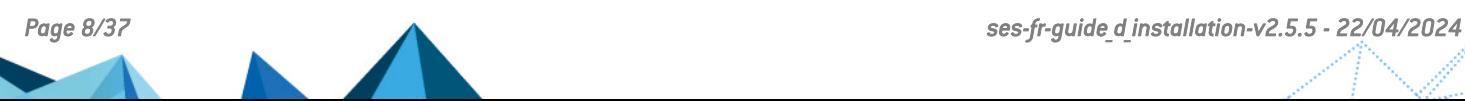

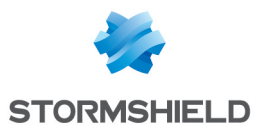

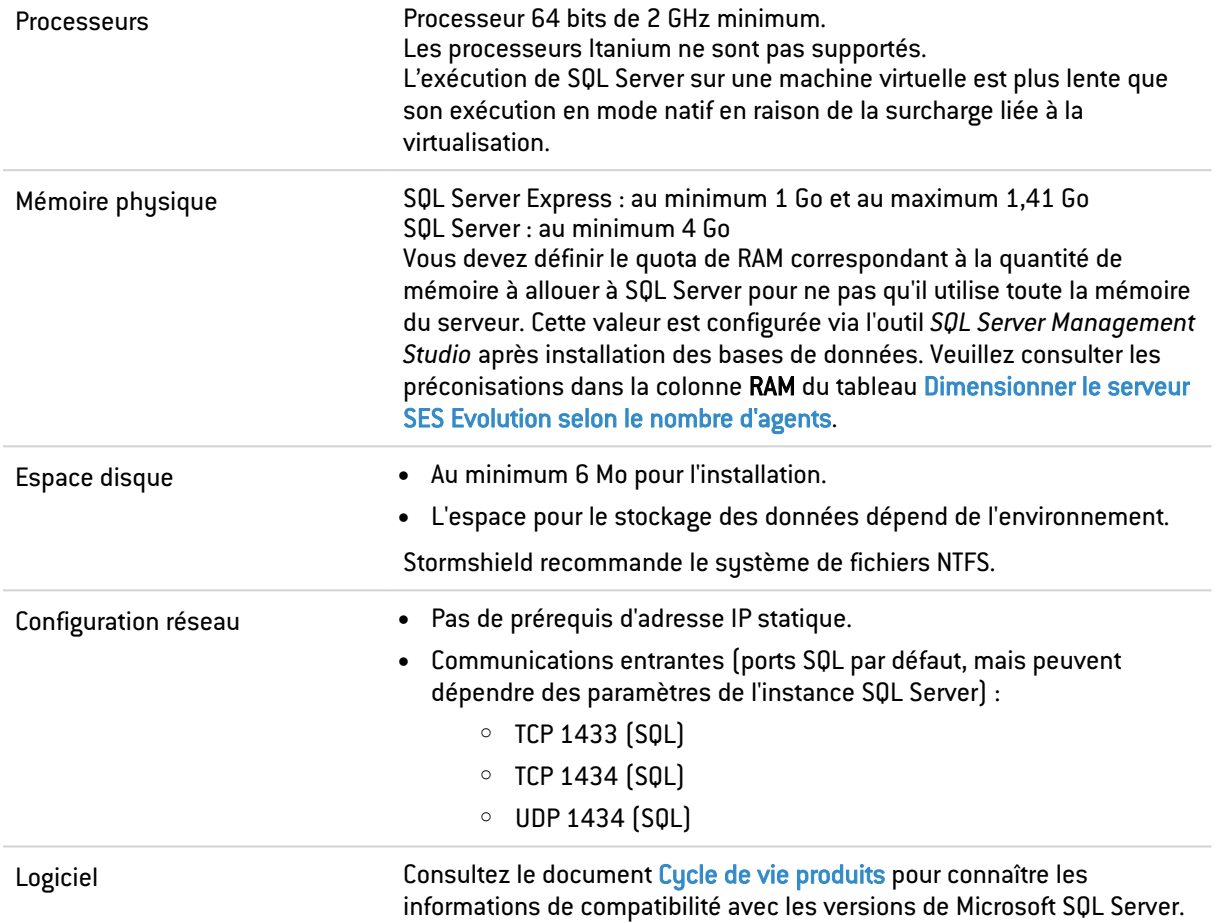

Pour plus d'informations sur le dimensionnement et l'installation de SQL Server, reportez-vous au *Guide des préconisations SQL Server*.

# <span id="page-8-0"></span>2.5 Agents

## <span id="page-8-1"></span>2.5.1 Prérequis

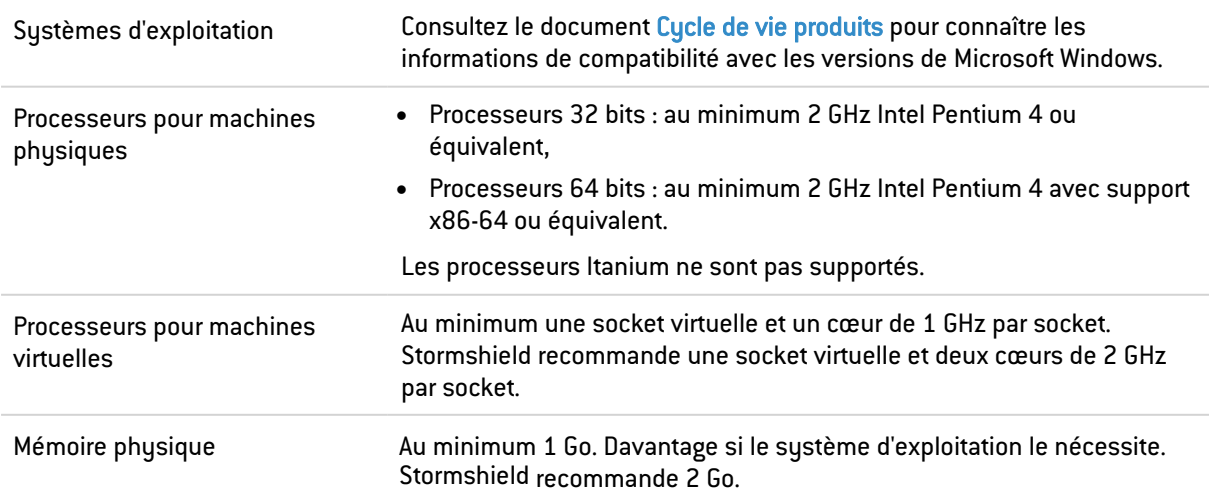

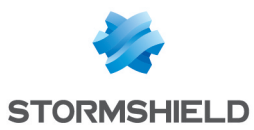

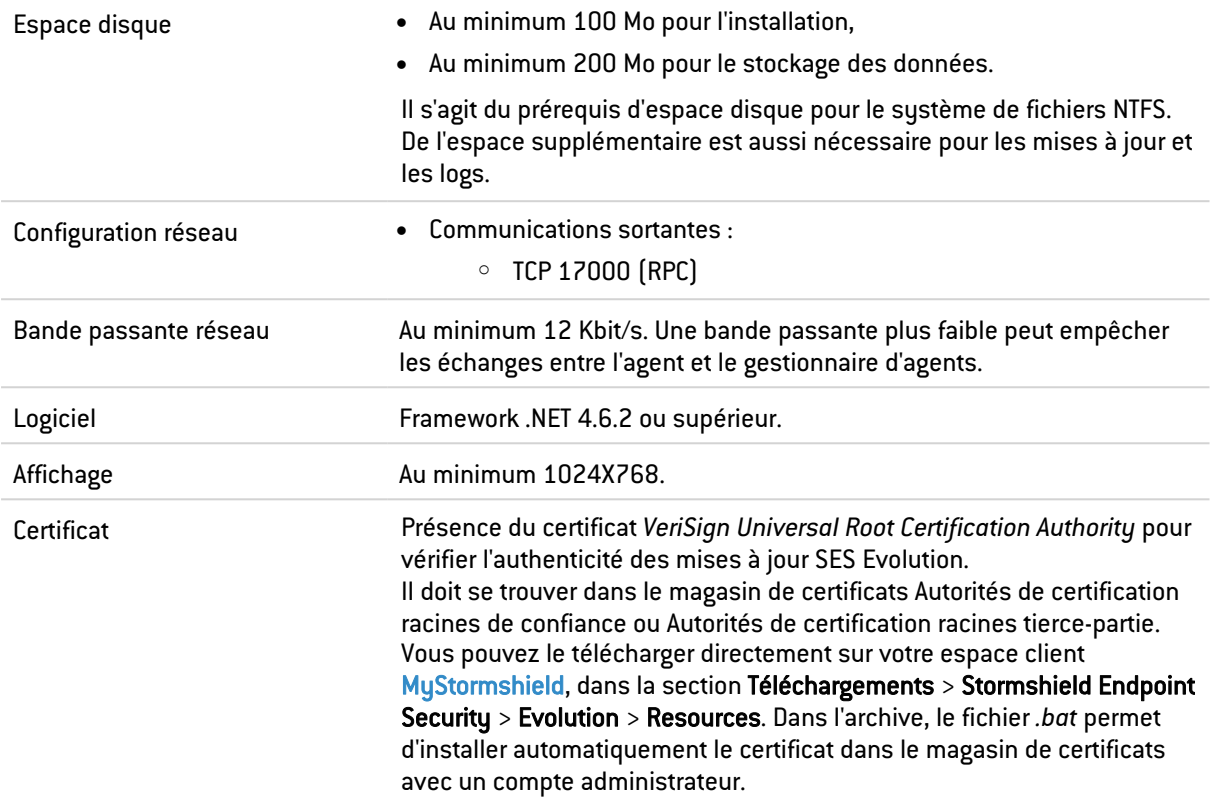

### <span id="page-9-0"></span>2.5.2 Utiliser l'agent sur les systèmes d'exploitation Microsoft Windows Server Core

Vous pouvez installer l'agent SES Evolution sur les systèmes d'exploitation Windows Server Core 2012 R2, 2016, 2019 et 2022.

Ces systèmes d'exploitation possèdent une interface graphique réduite. L'interface de l'agent n'est donc pas démarrée automatiquement lors de l'ouverture de session d'un utilisateur (icône

dans la barre des tâches sur un système d'exploitation "classique"). Pour afficher l'interface graphique de l'agent :

<sup>l</sup> Utilisez la commande **[EsGui.exe](https://documentation.stormshield.eu/SES/v2/fr/Content/Administration_Guide/use_esgui_command.htm)**.

De plus, si une demande de confirmation par l'utilisateur est paramétrée dans une règle de sécurité, l'agent n'affiche pas de fenêtre et considère automatiquement que la réponse à la confirmation est "non". L'utilisateur n'a pas la possibilité de répondre "oui".

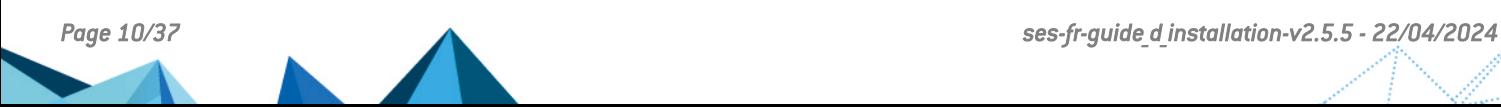

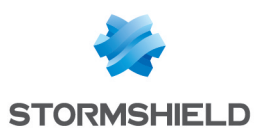

## <span id="page-10-0"></span>2.6 Dimensionner le serveur SES Evolution selon le nombre d'agents

Le tableau ci-dessous fournit une estimation des besoins matériels minimum pour votre environnement SES Evolution par rapport au nombre d'agents installés. Jusqu'à 5 000 agents environ, tous les composants serveur peuvent être installés sur une seule machine. Au-delà, nous vous recommandons de répartir les composants sur plusieurs machines.

Un gestionnaire d'agents peut supporter jusqu'à 30 000 agents.

Il est fortement recommandé d'utiliser des disques durs de type SSD pour optimiser les performances et les temps de réponse.

### **D** IMPORTANT

Le quota de RAM correspond à la quantité de mémoire que vous devez allouer à SQL Server pour ne pas qu'il utilise toute la mémoire du serveur. Cette valeur est configurée via l'outil *SQL Server Management Studio* après installation des bases de données. Référez-vous à la colonne RAM du tableau ci-dessous.

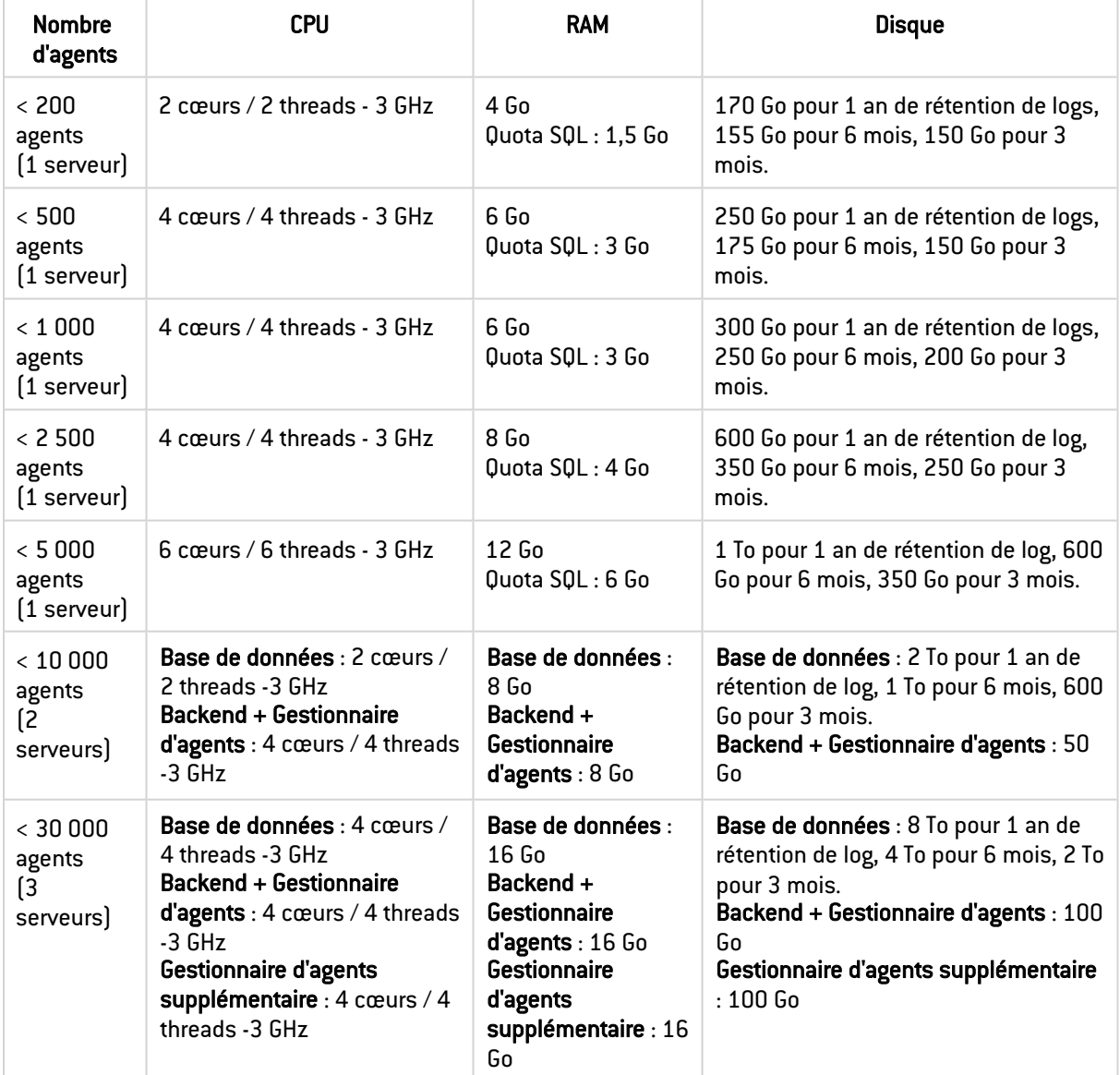

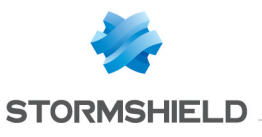

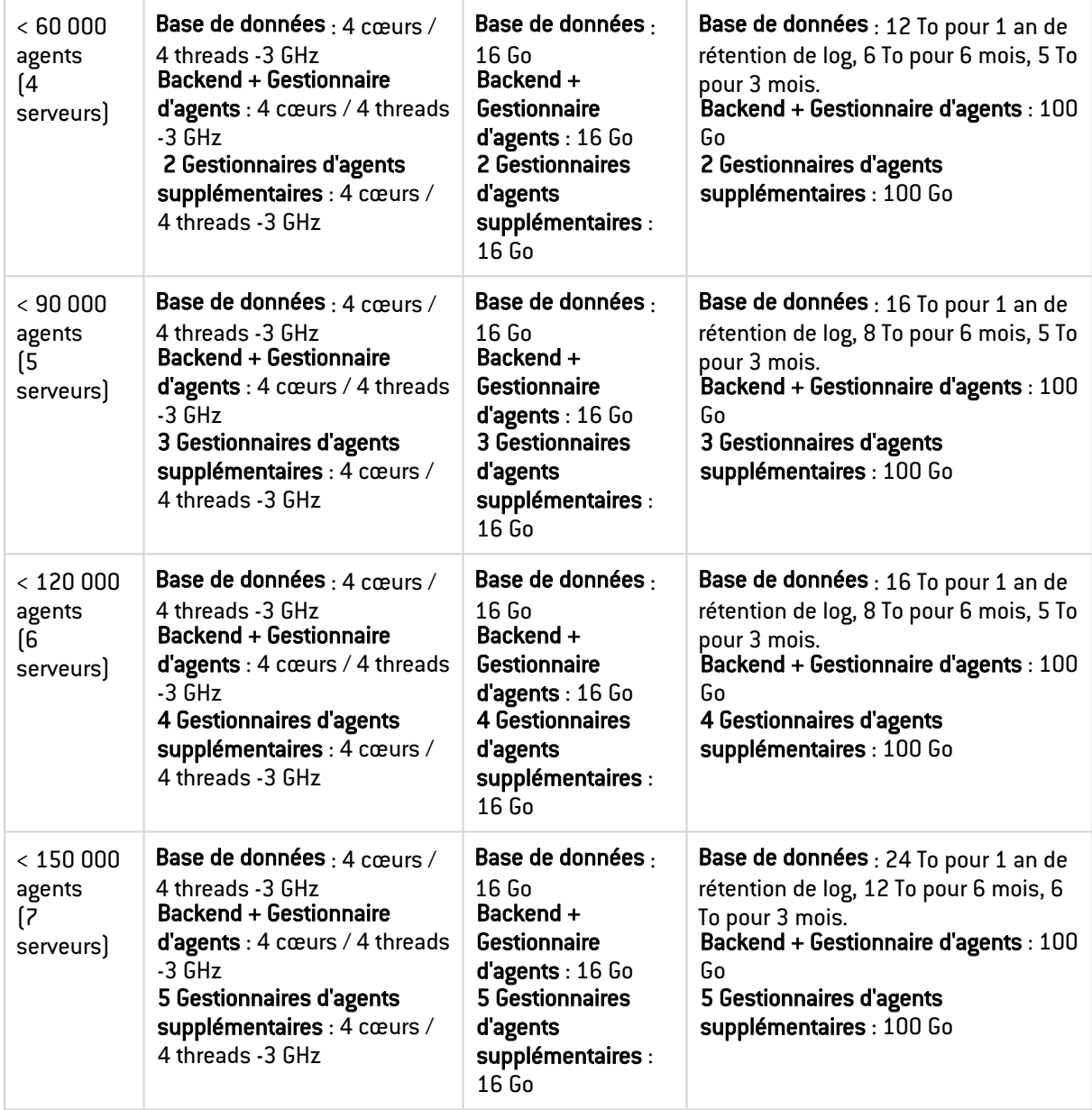

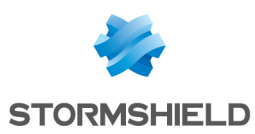

# <span id="page-12-0"></span>3. Préconisations de sécurité pour SES Evolution

Pour la sécurité et le bon fonctionnement de SES Evolution, nous vous recommandons de respecter les préconisations suivantes.

# <span id="page-12-1"></span>3.1 Appliquer les recommandations de sécurité de Microsoft

Les systèmes d'exploitation Microsoft disposent de mécanisme de sécurité. Nous préconisons d'appliquer sur votre parc les recommandations de Microsoft sur les sujets suivants :

- Système de fichiers NTFS recommandé,
- Configuration par défaut des répertoires d'installation recommandée,
- À partir de Windows 10, utilisation vigilante de l'assistant Cortana,
- Utilisation modérée du clonage des postes de travail et serveurs,
- Configuration du fichier de vidage du système (fichier dump ou full dump). Nous préconisons de configurer le système d'exploitation pour générer un fichier de vidage contenant l'image mémoire complète lors d'un arrêt de la machine.
- A partir de Windows 8, utilisation recommandée de la protection Secure Boot,
- Activation permanente de la fonctionnalité Hyper-V sur Windows 10 recommandée,
- <sup>l</sup> Chiffrement de partition système avec BitLocker recommandé,
- <sup>l</sup> À partir de Windows 10, utilisation recommandée de Credential Guard,
- À partir de Windows 8.1, activation de la protection LSA renforcée recommandée,
- Activation du chiffrement TLS 1.2 et désactivation des chiffrements TLS 1.0 et 1.1 pour les communications vers les serveurs backend.

Pour plus d'informations sur ces sujets, veuillez vous reporter à la documentation Microsoft en vigueur.

## <span id="page-12-2"></span>3.2 Configurer le pare-feu Windows

Assurez-vous que les numéros de ports suivants sont autorisés sur les pare-feu des machines hébergeant les composants de SES Evolution et également sur tous les équipements réseau situés entre les machines hébergeant les composants de SES Evolution.

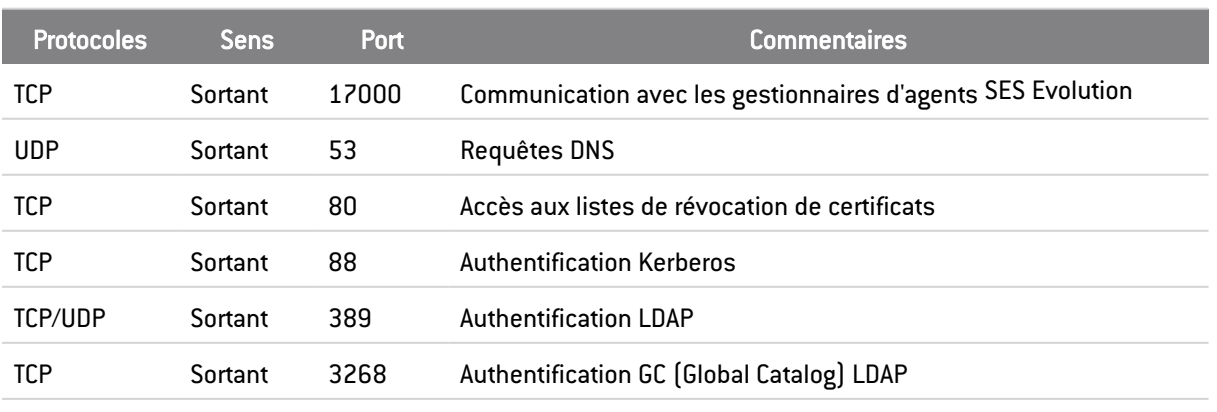

#### Agents

Gestionnaire d'agents

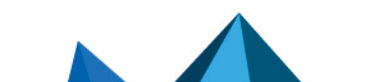

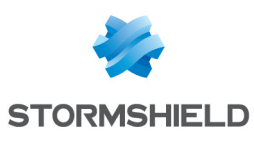

### SES EVOLUTION - GUIDE D'INSTALLATION - V 2.5.5 3. PRÉCONISATIONS DE SÉCURITÉ POUR SES EVOLUTION

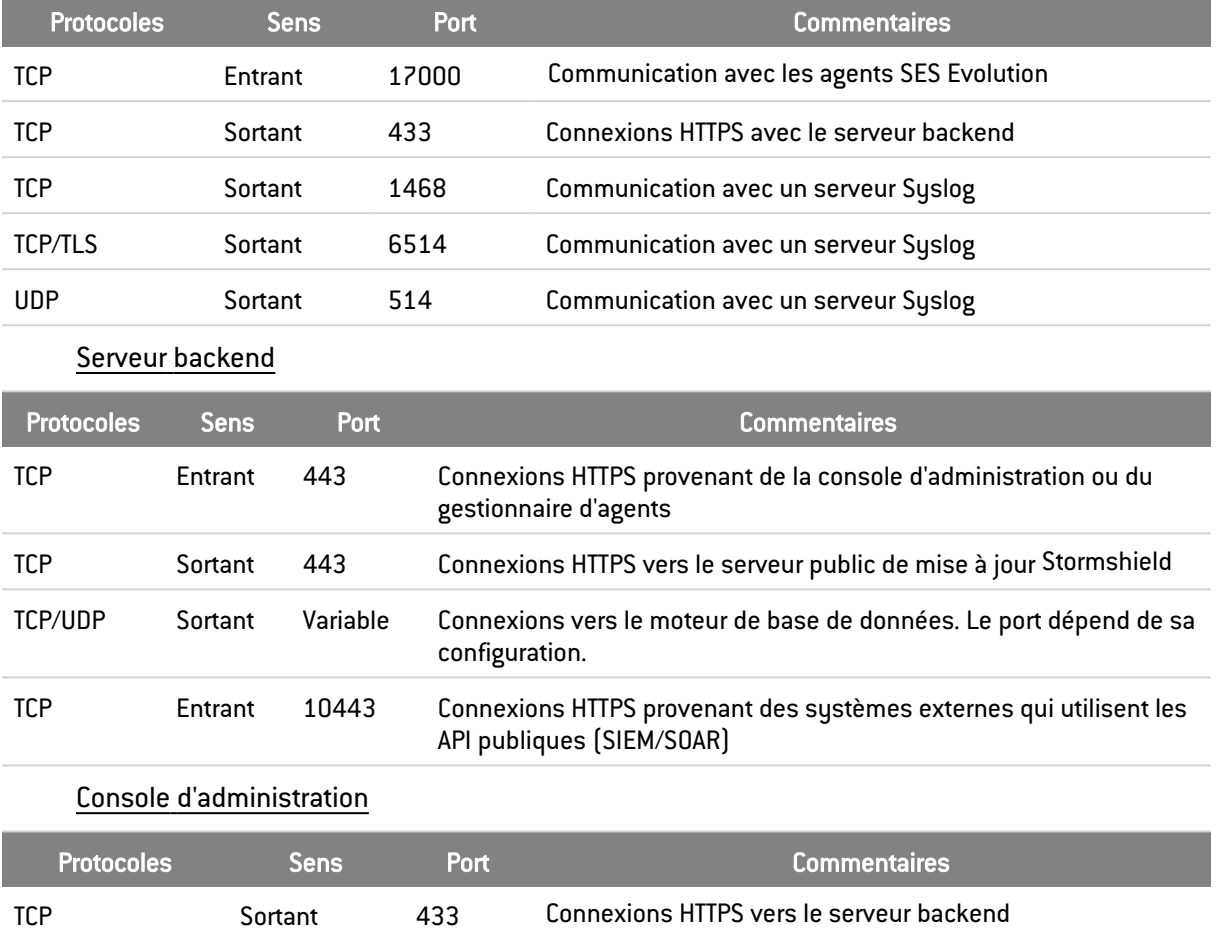

## <span id="page-13-0"></span>3.3 Désactiver l'accès au mode sans échec pour les utilisateurs standard

Le mode sans échec permet de diagnostiquer des problèmes qui empêchent d'utiliser un poste de travail lorsqu'il est démarré normalement. Par défaut la configuration Windows permet à tous les utilisateurs de démarrer leur poste avec ce mode.

Or, en mode sans échec, l'auto-protection de l'agent SES Evolution est désactivée. Vous devez donc autoriser l'utilisation de ce mode aux seuls administrateurs.

Pour désactiver l'accès au mode sans échec aux utilisateurs non administrateurs, dans la base de registre Windows, positionnez la valeur *SafeModeBlockNonAdmins* de la clé *HKLM\Software\Microsoft\Windows\CurrentVersion\Policies\System* à « 1 ».

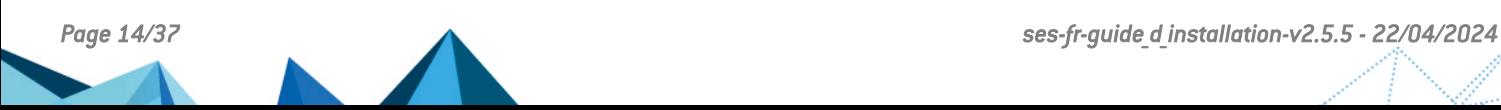

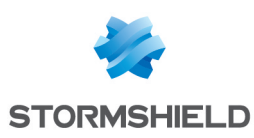

# <span id="page-14-0"></span>4. Récupérer la licence SES Evolution

Vous devez récupérer votre licence sur votre espace client MyStormshield et l'enregistrer au cours de l'installation de la solution.

Les licences définissent le nombre d'agents SES Evolution actifs que vous pouvez gérer avec la solution, ainsi qu'une date de fin de validité. Vous pouvez cumuler plusieurs licences pour un même environnement. En revanche, une licence est valable pour l'installation d'un seul environnement SES Evolution. Si vous installez un autre environnement, vous devez disposer d'une licence supplémentaire.

Pour récupérer votre licence :

- 1. Munissez-vous de votre bon de livraison Stormshield (delivery document au format PDF) et connectez-vous sur votre espace client [MyStormshield](https://mystormshield.eu/).
- 2. Dans le menu de gauche, choisissez Produit > Enregistrer un produit > Enregistrer un logiciel SES, et acceptez les conditions d'utilisation.
- 3. Entrez les informations suivantes :
	- Société cible : Nom de la société sous lequel vous êtes enregistré chez Stormshield.
	- Clé de licence : Suite de caractères qui se trouve dans la colonne Numéro de série du bon de livraison.
	- Revendeur : Nom de votre revendeur SES Evolution.
- 4. Cliquez sur Enregistrer.
- 5. Dans la zone Liste des produits sur le tableau de bord de votre espace client, cliquez sur votre numéro de série.
- 6. Cliquez sur Télécharger toutes les licences et décompressez le fichier zip reçu.

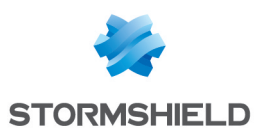

# <span id="page-15-0"></span>5. Installer SES Evolution

Pour installer la solution SES Evolution, le Centre d'installation vous guide à travers les différentes étapes d'une installation standard ou de démonstration.

Les composants de la solution peuvent être installés sur la même machine ou sur des machines différentes.

Avant d'installer SES Evolution, veuillez prendre connaissance des préconisations suivantes :

- La console, le composant backend et les bases de données doivent être installés sur des machines appartenant au même domaine Active Directory, ou sur deux domaines possédant une relation de confiance.
- **·** L'installation des bases de données nécessite SQL Server.
- Il est recommandé d'installer le composant backend et les bases de données dans une zone de confiance.
- N'installez pas le composant backend ou le gestionnaire d'agents sur un contrôleur de domaine.
- Vous devez disposer des droits d'administration pour installer la solution.
- <sup>l</sup> Avant une installation complète ou une installation du composant backend, il est recommandé de désactiver les mises à jour Windows et de les réactiver ensuite.
- Sur un composant backend ou un gestionnaire d'agents, il est recommandé d'exclure le répertoire "%ProgramData%\Stormshield\SES Evolution" dans les antivirus présents sur le poste afin d'optimiser les performances. En effet SES Evolution utilise de nombreux fichiers au format compressé *cab* qui déclenchent l'analyse antivirus.
- <sup>l</sup> Vous pouvez installer un agent SES Evolution sur un composant backend ou sur un gestionnaire d'agents : une politique de sécurité adéquate est fournie par défaut pour les protéger.

En cas de problème lors de l'installation de SES Evolution, consultez les fichiers de logs qui se trouvent dans le répertoire *AppData/Local/Temp* de l'administrateur.

## <span id="page-15-1"></span>5.1 Réaliser une installation de démonstration

L'installation de démonstration consiste à installer l'ensemble des composants de la solution sur une même machine avec une configuration simplifiée des mots de passe et comptes d'accès.

## **D** ATTENTION

Une installation de démonstration ne permet pas d'ajouter des composants supplémentaires. Elle est uniquement recommandée à des fins de test ou de démonstration. Ne l'installez pas dans un environnement de production.

De plus, il n'est pas possible de migrer d'une installation de démonstration vers une installation standard. Une désinstallation complète de la solution serait nécessaire avant de procéder à une installation standard.

Pour installer SES Evolution, procédez de la façon suivante :

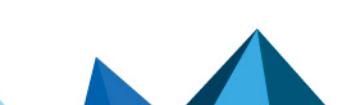

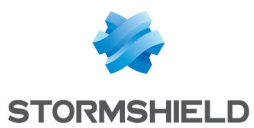

- 1. Connectez-vous à la machine avec un compte Windows ayant les caractéristiques suivantes :
	- Si la machine appartient à un domaine, ce doit être un compte de domaine,
	- $\bullet$  Il doit avoir les droits d'administration sur la machine locale,
	- Si la base de données existe avant l'installation, le compte doit avoir accès à l'instance de base de données avec le rôle serveur "sysadmin".
- 2. Double-cliquez sur le fichier *SES Evolution Installation Center.exe*.
- 3. Cliquez sur Nouvelle installation.
- 4. Sélectionnez Installation de démonstration.
- 5. Dans la section Bases de données, les options d'installation sont automatiquement sélectionnées en fonction de votre configuration :
	- Si aucune instance SQL Server n'est déjà installée sur le poste, SES Evolution propose d'installer SQL Server Express. La première option est alors automatiquement sélectionnée. Si un fichier d'installation SQL Server Express et le cas échéant un fichier de mise à jour SQL Server Express sont présents dans le même répertoire que le Centre d'installation, le Centre d'installation les détecte automatiquement. Complétez les informations de connexion à l'instance SQL Server Express.
	- Si une instance SQL Server est déjà existante sur le poste, la deuxième option est automatiquement sélectionnée. L'instance SQL Server doit être vide de données. Le nom de l'instance de la base de données s'affiche automatiquement.
	- Que vous choisissiez un compte Windows ou SQL Server, le rôle "sysadmin" est nécessaire pour créer les bases de données.
- 6. Configurez le Stockage de la base de données de logs. Les paramètres diffèrent selon que vous disposez de SQL Server Enterprise ou de SQL Server Express.
	- Chemin de stockage des logs : Utilisez le chemin de stockage par défaut de SQL Server ou entrez un chemin personnalisé. Ce champ n'est disponible que pour SQL Server Enterprise.
	- Rétention des événements agents et Rétention des logs système : Par défaut, les logs SES Evolution sont conservés 12 mois avant d'être automatiquement supprimés, et seulement deux mois si vous utilisez SQL Server Express. Entrez une durée de rétention supérieure ou égale à 1 mois. Pour SQL Server Express, la durée maximale autorisée est de 12 mois.

Avec SQL Server Enterprise, vous pouvez choisir de conserver les logs indéfiniment. Dans ce cas, assurez-vous d'avoir toujours suffisamment d'espace disque pour contenir tous les logs.

Les valeurs de rétention peuvent être modifiées ultérieurement via la console d'administration. Pour plus d'informations, reportez-vous à la section [Gérer](https://documentation.stormshield.eu/SES/v2/fr/Content/Administration_Guide/clean_up_log_database.htm) la [suppression](https://documentation.stormshield.eu/SES/v2/fr/Content/Administration_Guide/clean_up_log_database.htm) des logs du *Guide d'administration*.

7. Dans la section Mot de passe unique général, saisissez un mot de passe qui sera utilisé à la fois pour chiffrer les autorités de certification et les connexions du composant backend aux bases de données. Choisissez un mot de passe respectant les contraintes de l'instance de base de données.

Le compte "super administrateur" est le compte de domaine avec lequel vous êtes connecté. Il doit appartenir au même domaine Active Directory que le serveur SQL et les différentes instances de bases de données SES Evolution, ainsi que la console d'administration. Sinon une relation de confiance doit exister entre les domaines.

- 8. Enregistrez votre fichier de licence. Pour récupérer votre licence, reportez-vous à la section [Récupérer](#page-14-0) la licence SES Evolution.
- 9. Cliquez sur Installer.

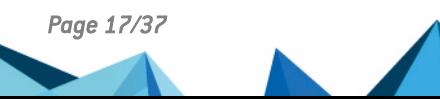

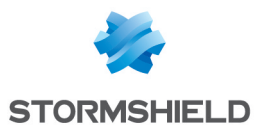

- 10. À l'étape suivante, déplacez la souris de manière aléatoire. Les mouvements permettent de produire des nombres aléatoires à partir desquels sont générés les certificats nécessaires au fonctionnement et à la sécurité de SES Evolution.
- 11. Lorsque l'installation est terminée, quittez le Centre d'installation. La solution est prête à l'emploi.

Nous vous recommandons de mettre en place une redondance des composants backoffice. Pour plus d'informations, reportez-vous à la section Assurer la [continuité](#page-27-0) de service.

### <span id="page-17-0"></span>5.1.1 Résoudre les problèmes

### Installation failed. The network path was not found

Situation : Lors d'une installation de démonstration, le Centre d'installation affiche l'erreur : *Installation failed. The network path was not found*.

Cause : Vous avez lancé le Centre d'installation en étant connecté avec un compte local alors que votre machine est liée à un Active Directory.

Solution : Installez SES Evolution en étant connecté avec un compte Active Directory.

### <span id="page-17-1"></span>5.2 Réaliser une installation standard

L'installation standard permet d'utiliser SES Evolution dans un environnement de production. Vous pouvez soit installer tous les composants sur une même machine, soit les répartir sur plusieurs machines.

Lors d'une première installation de SES Evolution sur une première machine, l'installation des bases de données, des certificats et la création du super administrateur sont obligatoires et vous ne pouvez pas les décocher. Vous pouvez ajouter d'autres composants sur cette même machine.

Pour ajouter ensuite un ou plusieurs composants backend, des consoles d'administration et des gestionnaires d'agents sur d'autres machines, vous devez exécuter le Centre d'installation sur chaque machine et modifier une installation existante. Les machines sur lesquelles vous installez des consoles et des gestionnaires d'agents doivent pouvoir communiquer avec le backend. Et le backend doit pouvoir communiquer avec les bases de données.

### <span id="page-17-2"></span>5.2.1 Préparer une installation standard

Lors d'une installation standard de votre environnement SES Evolution, suivez les recommandations ci-dessous :

- Les configurations Active Directory, DNS et réseau doivent être préparées en amont, avant l'installation de SES Evolution.
- <sup>l</sup> Il est possible d'installer le composant backend et les gestionnaires d'agents sur des machines membres de domaines Active Directory différents. Pour plus d'informations, reportez-vous à la section Installer les serveurs SES Evolution sur des [domaines](#page-21-0) Active Directory [différents.](#page-21-0)
- Les serveurs backend et gestionnaires d'agents ne doivent pas être installés sur un contrôleur de domaine.

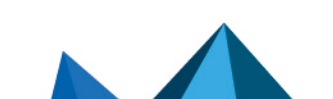

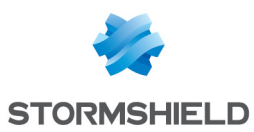

- Sur les parcs dépassant les 50 000 agents, nous vous recommandons de mettre en place le mécanisme de load-balancing de Windows (fonctionnalité NLB) sur les machines hébergeant les serveurs backend afin de former un cluster permettant d'assurer la redondance et la répartition de charge. Pour plus d'informations, reportez-vous à la section Assurer la [continuité](#page-27-0) de service.
- Nous préconisons d'exécuter le Centre d'installation successivement sur les machines dans l'ordre suivant :
	- 1. Serveur(s) hébergeant les bases de données d'administration et de logs,
	- 2. Serveur(s) hébergeant le composant backend,
	- 3. Serveur(s) hébergeant le gestionnaire d'agents,
	- 4. Serveur(s) ou poste(s) de travail hébergeant la console d'administration.
- <sup>l</sup> Nous vous recommandons de mettre en place une redondance de tous les composants backoffice. Pour plus d'informations, reportez-vous à la section Assurer la [continuité](#page-27-0) de [service](#page-27-0).

## <span id="page-18-0"></span>5.2.2 Effectuer une installation standard

Pour une première installation de SES Evolution, procédez de la façon suivante :

- 1. Connectez-vous à la machine avec un compte Windows ayant les caractéristiques suivantes :
	- Si la machine appartient à un domaine, ce doit être un compte de domaine,
	- $\bullet$  Il doit avoir les droits d'administration sur la machine locale,
	- Si la base de données existe avant l'installation, le compte doit avoir accès à l'instance de base de données avec le rôle serveur "sysadmin".
- 2. Double-cliquez sur le fichier *SES Evolution Installation Center.exe*.
- 3. Cliquez sur Nouvelle installation.
- 4. Sélectionnez Installation standard.
- 5. Indiquez l'adresse des instances des bases de données d'administration et de logs. Les deux bases peuvent se trouver sur la même instance. Quel que soit le type d'authentification choisi, le rôle "sysadmin" est nécessaire pour créer les bases de données.

## **O** NOTE

Les instances de bases de données ne doivent pas contenir de données et doivent être accessibles à partir du système d'exploitation où est exécuté le Centre d'installation.

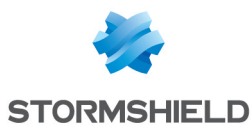

- 6. Configurez le Stockage de la base de données de logs. Les paramètres diffèrent selon que vous disposez de SQL Server Enterprise ou de SQL Server Express.
	- Chemin de stockage des logs : Utilisez le chemin de stockage par défaut de SQL Server ou entrez un chemin personnalisé. Ce champ n'est disponible que pour SQL Server Enterprise.
	- <sup>l</sup> Rétention des événements agents et Rétention des logs système : Par défaut, les logs SES Evolution sont conservés 12 mois avant d'être automatiquement supprimés, et seulement deux mois si vous utilisez SQL Server Express. Entrez une durée de rétention supérieure ou égale à 1 mois. Pour SQL Server Express, la durée maximale autorisée est de 12 mois.

Avec SQL Server Enterprise, vous pouvez choisir de conserver les logs indéfiniment. Dans ce cas, assurez-vous d'avoir toujours suffisamment d'espace disque pour contenir tous les logs.

Les valeurs de rétention peuvent être modifiées ultérieurement via la console d'administration. Pour plus d'informations, reportez-vous à la section [Gérer](https://documentation.stormshield.eu/SES/v2/fr/Content/Administration_Guide/clean_up_log_database.htm) la [suppression](https://documentation.stormshield.eu/SES/v2/fr/Content/Administration_Guide/clean_up_log_database.htm) des logs du *Guide d'administration*.

- 7. Indiquez les mots de passe à utiliser pour chiffrer les clés privées pour les autorités de certification racine et intermédiaires.
- 8. Le compte super administrateur est pré-rempli avec le compte de domaine avec lequel vous êtes connecté. Le super administrateur est l'utilisateur de la console qui permet de créer les autres utilisateurs. Il doit appartenir au même domaine Active Directory que le serveur SQL et les différentes instances de bases de données SES Evolution, ainsi que la console d'administration. Sinon une relation de confiance doit exister entre les domaines.

## **C** NOTE

Si vous renommez le compte de domaine qui est super administrateur SES Evolution, assurez-vous d'avoir créé au préalable un utilisateur portant le nouveau nom dans la console d'administration SES Evolution. Sinon vous ne pourrez plus vous connecter à la console. Pour plus d'informations, reportez-vous au *Guide d'administration*.

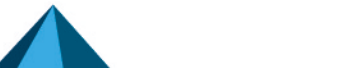

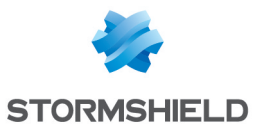

- 9. Cochez Backend si vous souhaitez installer un composant backend sur cette machine. Le backend centralise toutes les opérations effectuées sur l'environnement. Il est le cœur de l'installation. Remplissez les paramètres suivants :
	- Le nom DNS de l'hôte qui sera utilisé pour accéder au backend en HTTPS. Il est prérempli avec le nom de la machine sur laquelle vous êtes connecté et le domaine. Ce nom ne peut pas être changé par la suite.
	- Le nom d'hôte du cluster doit obligatoirement être renseigné. Si vous souhaitez faire de la répartition de charge ou de la redondance (fonctionnalité NLB) sur plusieurs backends (recommandé au-delà de 50 000 agents), c'est cette adresse que les gestionnaires d'agents et la console utiliseront pour se connecter au backend. Il doit être différent du premier nom d'hôte. Cette information ne peut être remplie que lors d'une première installation du backend. Ces deux noms DNS ne peuvent pas être changés par la suite. Si vous ne souhaitez pas mettre en place un cluster de backend, vous devez néanmoins déclarer une entrée DNS (CNAME) avec un nom spécifique (e.g., SESBACKCLUSTER.SES.local). Son adresse IP pointera sur l'adresse de la machine où est installé le backend. Par la suite, vous n'aurez pas besoin de réinstaller des composants SES Evolution en cas de mise en oeuvre d'une architecture avec cluster NLB. Vous devrez simplement modifier l'alias DNS créé afin qu'il pointe sur l'adresse IP virtuelle du
	- cluster NLB. <sup>l</sup> Sélectionnez un type de compte qui sera utilisé comme identité des processus de travail du serveur IIS :

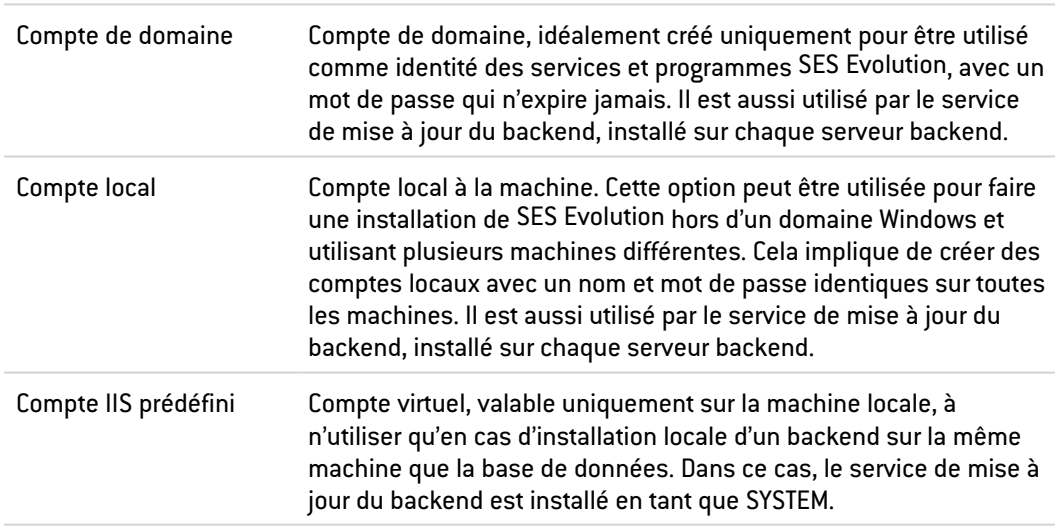

- Entrez le nom et le mot de passe du compte.
- 10. Cochez ensuite Gestionnaire d'agents et Console d'administration si vous souhaitez les installer sur cette machine. Indiquez l'adresse de contact du gestionnaire d'agents qui sera utilisée par les agents pour le contacter.
- 11. Enregistrez votre fichier de licence. Pour récupérer votre licence, reportez-vous à la section [Récupérer](#page-14-0) la licence SES Evolution.
- 12. Cliquez sur Installer.
- 13. À l'étape suivante, déplacez la souris de manière aléatoire. Les mouvements permettent de produire des nombres aléatoires à partir desquels sont générés les certificats nécessaires au fonctionnement de SES Evolution. Si le role IIS n'est pas activé, le Centre d'installation l'active automatiquement à l'installation du composant backend. Cette opération peut être assez longue.
- 14. Lorsque l'installation est terminée, quittez le Centre d'installation.

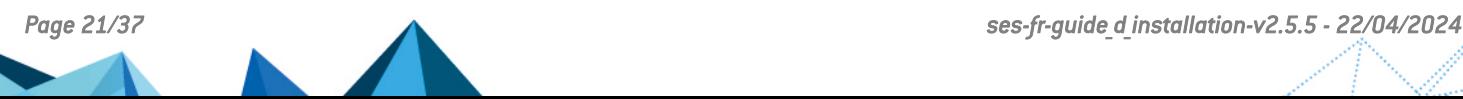

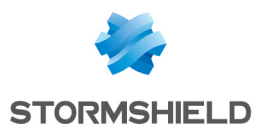

Pour installer les autres composants sur d'autres machines, exécutez le Centre d'installation sur chaque machine et choisissez le menu Modifier une installation existante. Pour plus d'informations, reportez-vous à la section Ajouter une console, un [composant](#page-22-0) backend ou un [gestionnaire](#page-22-0) d'agents.

Nous vous recommandons de mettre en place une redondance des composants backoffice. Pour plus d'informations, reportez-vous à la section Assurer la [continuité](#page-27-0) de service.

## <span id="page-21-0"></span>5.3 Installer les serveurs SES Evolution sur des domaines Active Directory différents

Si vous possédez plusieurs domaines Active Directory dans votre infrastructure, vous avez la possibilité d'installer les gestionnaires d'agents sur des machines membres de domaines différents de celui du composant backend. La sécurisation des communications entre le composant backend et les gestionnaires d'agents s'effectue par une authentification mutuelle à l'aide des certificats.

Les différents domaines Active Directory doivent donc pouvoir communiquer entre eux.

Pour installer un gestionnaire d'agents sur un domaine différent de celui du composant backend, suivez la procédure suivante :

- 1. Depuis un serveur membre du domaine Active Directory 1, dans le Centre d'installation réalisez une [installation](#page-17-1) standard et cochez l'installation du composant backend.
- 2. Depuis un serveur membre du domaine Active Directory 2, dans le Centre d'installation cliquez sur Modifier une installation existante et cliquez sur Gestionnaire d'agents Stormshield Endpoint Security Evolution.
- 3. Remplissez les paramètres et cliquez sur Installer.

Si vous installez plusieurs gestionnaires d'agents, répétez l'opération sur chaque machine hébergeant les gestionnaires.

*Page 22/37 ses-fr-guide\_d\_installation-v2.5.5 - 22/04/2024*

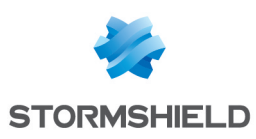

# <span id="page-22-0"></span>6. Ajouter une console, un composant backend ou un gestionnaire d'agents

Le menu Ajouter un nouveau composant à une installation existante dans le Centre d'installation vous permet d'installer des consoles, des serveurs backend ou des gestionnaires d'agents sur des machines différentes de celle sur laquelle vous avez fait la première installation. Vous ne pouvez pas ajouter de composant si vous avez réalisé une installation de démonstration.

Dans le cas des gestionnaires d'agents, vous pouvez les installer sur des machines membres de domaines Active Directory différents de celui du composant backend. Pour plus d'informations, reportez-vous à la section Installer les serveurs SES Evolution sur des [domaines](#page-21-0) Active Directory [différents.](#page-21-0)

L'ajout de ces composants au sein d'un même environnement ne nécessite pas de licence supplémentaire.

Pour ajouter une console, un composant backend ou un gestionnaire d'agents, effectuez les actions suivantes :

- 1. Connectez-vous à la machine avec un compte Windows ayant les caractéristiques suivantes :
	- Si la machine appartient à un domaine, ce doit être un compte de domaine,
	- <sup>l</sup> Il doit avoir les droits d'administration et l'autorisation d'ouvrir une session interactive sur la machine locale,
	- <sup>l</sup> Uniquement pour le composant backend, il doit avoir accès à l'instance de base de données avec le rôle serveur "sysadmin".
- 2. Exécutez le fichier *SES\_Evolution\_Installation\_Center.exe*.
- 3. Cliquez sur Ajouter un nouveau composant à une installation existante.
- 4. Sélectionnez le composant à installer.
- 5. Dans le cas de l'ajout d'un composant backend, indiquez l'adresse de l'instance de la base de données d'administration et les informations de connexion du compte "super administrateur" sur la base de données. Dans le cas de l'ajout d'une console ou d'un gestionnaire d'agents, indiquez l'adresse du composant backend.
- 6. Complétez les paramètres. Pour plus d'informations sur les paramètres à remplir, reportezvous à la section Réaliser une [installation](#page-17-1) standard. Concernant le mot de passe de l'autorité de certification intermédiaire du composant backend ou du gestionnaire d'agents, ce paramètre n'est pas visible lors de la toute première installation puisque l'information est déjà renseignée dans la section Certificats de l'installation standard.
- 7. Appliquez les changements pour terminer la procédure.

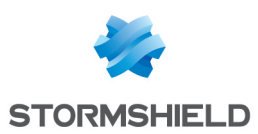

# <span id="page-23-0"></span>7. Mettre à jour SES Evolution

Pour mettre à jour les composants de la solution SES Evolution, procurez-vous un Centre d'installation dans la version souhaitée sur votre espace client [MyStormshield,](https://mystormshield.eu/) section Téléchargements et exécutez-le depuis une des machines hébergeant un composant de la solution. Tous les composants seront automatiquement mis à jour.

Avant la mise à jour, nous vous recommandons d'effectuer une sauvegarde complète de vos machines.

Nous préconisons :

- un instantané (snapshot) complet pour une machine virtuelle,
- une image disque pour une machine physique.

Pour appliquer la mise à jour :

- 1. Connectez-vous à la machine avec votre compte de domaine.
- 2. Double-cliquez sur le fichier *SES Evolution Installation Center.exe*.
- 3. Cliquez sur Mettre à jour une installation existante.
- 4. Indiquez l'adresse de l'instance de la base de données d'administration et les informations de connexion du compte "super administrateur" sur la base de données.
- 5. Sur la fenêtre suivante, le Centre d'installation détecte automatiquement les composants à mettre à jour. Cliquez sur Démarrer la mise à jour. Si la console d'administration nécessite une mise à jour, le Centre d'installation affiche la liste des utilisateurs connectés à la console et le nom du poste de travail. Un bandeau rouge sur toutes les consoles ouvertes demande aux utilisateurs d'enregistrer leurs modifications et de fermer la console. Lorsque toutes les consoles sont fermées, la mise à jour s'effectue.
- 6. Si certains utilisateurs ne ferment pas leur console :
	- a. Cliquez sur Forcer la mise à jour pour fermer les consoles à distance et continuer la mise à jour. Utilisez cette option uniquement si vous êtes certain qu'aucune modification n'est en cours, par exemple si l'utilisateur de la console est absent.
	- b. Cliquez sur Annuler la mise à jour si vous préférez reporter la mise à jour.

Pour mettre à jour les agents, reportez-vous à la section Mettre à jour les [agents](https://documentation.stormshield.eu/SES/v2/fr/Content/Administration_Guide/update_agents.htm) du *Guide d'administration*.

## <span id="page-23-1"></span>7.1 Résoudre les problèmes

## <span id="page-23-2"></span>7.1.1 Failed to extract files from patch (0xa0050005)

Situation : Lors d'une mise à jour, le Centre d'installation affiche l'erreur : *Failed to extract files from patch (0xa0050005)*.

Cause : Le certificat nécessaire à la vérification de l'authenticité de la mise à jour SES Evolution n'est pas présent sur la machine.

Solution : Ajoutez le certificat VeriSign Universal Root Certification Authority au magasin de certificats *Autorités de certification racines de confiance* ou *Autorités de certification racines tierce-partie*.

- ou -

Connectez la machine à Internet afin que le certificat soit téléchargé automatiquement.

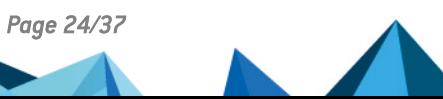

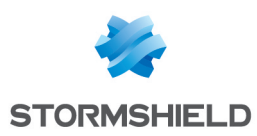

# <span id="page-24-0"></span>8. Désinstaller SES Evolution

Pour effectuer une désinstallation complète de SES Evolution, vous devez désinstaller les différents composants SES Evolution dans l'ordre suivant :

- 1. Agents SES Evolution,
- 2. Consoles d'administration,
- 3. Gestionnaires d'agents,
- 4. Serveurs backend,
- 5. Bases de données.

Vous devez pour cela disposer des droits d'administration.

## <span id="page-24-1"></span>8.1 Désinstaller les consoles, gestionnaires d'agents et backends

- 1. Connectez-vous à la machine hébergeant le composant SES Evolution avec votre compte de domaine.
- 2. Dans les Programmes et fonctionnalités du Panneau de configuration de Windows, sélectionnez le composant souhaité et cliquez sur Désinstaller.
- 3. Dans le désinstalleur SES Evolution qui s'ouvre, saisissez les informations demandées : Nom du backend pour la console et le gestionnaire d'agents, et Instance de base de données pour le backend.
- 4. Cliquez sur Désinstaller.
- 5. Lorsque la désinstallation terminée, redémarrez la machine.

## <span id="page-24-2"></span>8.2 Désinstaller les bases de données

- 1. Connectez-vous à la machine avec votre compte de domaine.
- 2. Double-cliquez sur le fichier *SES Evolution Installation Center.exe*.
- 3. Cliquez sur Désinstaller les bases de données.
- 4. Complétez les informations de connexion à l'instance de base de données et cliquez sur Se connecter.
- 5. Dans l'écran suivant, cliquez sur Désinstaller les bases de données.
- 6. Lorsque la désinstallation est terminée, quittez le Centre d'installation.

Pour des informations sur la désinstallation des agents, reportez-vous à la section [Désinstaller](https://documentation.stormshield.eu/SES/v2/fr/Content/Administration_Guide/uninstall_agents.htm) les [agents](https://documentation.stormshield.eu/SES/v2/fr/Content/Administration_Guide/uninstall_agents.htm) du *Guide d'administration*.

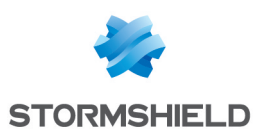

# <span id="page-25-0"></span>9. Configurer les connexions TLS entre les composants

Les connexions réseau entre les composants de la solution SES Evolution sont protégées par le protocole TLS. Les composants s'appuient sur la configuration du système d'exploitation des serveurs backend et des gestionnaires d'agents pour le paramétrage des connexions réseau utilisant TLS.

Afin d'améliorer la sécurité des connexions utilisant TLS, nous vous recommandons de désactiver les algorithmes de chiffrement les plus faibles.

Vous pouvez choisir entre l'une des deux méthodes suivantes pour effectuer cette opération.

# **t** note

Si d'autres applications installées sur le serveur utilisent également le protocole TLS, elles seront impactées par cette modification.

# <span id="page-25-1"></span>9.1 Configurer les connexions TLS par stratégie de groupe (GPO)

- 1. Ouvrez l'éditeur de stratégie de groupe (*gpedit.msc*),
- 2. Sélectionnez Configuration ordinateur > Politiques > Modèles d'administration > Réseau > Paramètres de configuration SSL,
- 3. Dans le panneau de droite, double-cliquez sur Ordre des suites de chiffrement SSL,
- 4. La fenêtre Ordre des suites de chiffrement SSL s'ouvre. Sélectionnez l'option Activé,
- 5. Dans le champ Suites de chiffrement SSL, collez la valeur suivante sur une seule ligne et sans espace :

TLS DHE RSA WITH AES 128 GCM SHA256,TLS DHE RSA WITH AES 256 GCM SHA384,TLS ECDHE\_ECDSA\_WITH\_AES\_128\_CBC\_SHA256,TLS\_ECDHE\_ECDSA\_WITH\_AES\_128\_GCM\_SHA256,TLS\_ ECDHE ECDSA WITH AES 256 CBC SHA384,TLS ECDHE ECDSA WITH AES 256 GCM SHA384,TLS ECDHE RSA WITH AES 128 CBC SHA256,TLS ECDHE RSA WITH AES 128 GCM SHA256,TLS ECDHE RSA WITH AES 256 CBC SHA384,TLS ECDHE RSA WITH AES 256 GCM SHA384,TLS RSA WITH AES 128 CBC SHA256,TLS RSA WITH AES 128 GCM SHA256,TLS RSA WITH AES 256 CBC SHA256,TLS RSA WITH AES 256 GCM SHA384

6. Déployez cette configuration sur les serveurs sur lesquels sont installés les backend et gestionnaires d'agents SES Evolution.

## <span id="page-25-2"></span>9.2 Configurer les connexions TLS par script PowerShell

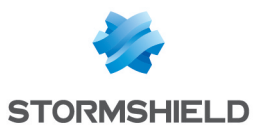

1. Exécutez le script PowerShell suivant sur les serveurs sur lesquels sont installés les backend et gestionnaires d'agents SES Evolution avec les droits d'administration : \$AllowedSuites =

```
'TLS_DHE_RSA_WITH_AES_128_GCM_SHA256', `
'TLS_DHE_RSA_WITH_AES_256_GCM_SHA384', `
'TLS_ECDHE_ECDSA_WITH_AES_128_CBC_SHA256', `
'TLS_ECDHE_ECDSA_WITH_AES_128_GCM_SHA256',
'TLS_ECDHE_ECDSA_WITH_AES_256_CBC_SHA384',
'TLS_ECDHE_ECDSA_WITH_AES_256_GCM_SHA384', `
'TLS_ECDHE_RSA_WITH_AES_128_CBC_SHA256', `
'TLS_ECDHE_RSA_WITH_AES_128_GCM_SHA256',
'TLS_ECDHE_RSA_WITH_AES_256_CBC_SHA384',
'TLS_ECDHE_RSA_WITH_AES_256_GCM_SHA384', `
'TLS_RSA_WITH_AES_128_CBC_SHA256', `
'TLS_RSA_WITH_AES_128_GCM_SHA256', `
'TLS_RSA_WITH_AES_256_CBC_SHA256',
'TLS_RSA_WITH_AES_256_GCM_SHA384'
Get-TlsCipherSuite | foreach { $_.Name } | where { $AllowedSuites
```
2. Redémarrez les serveurs pour prendre en compte le nouveau paramétrage.

-notcontains \$\_ } | Disable-TlsCipherSuite

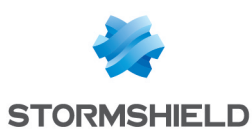

# <span id="page-27-0"></span>10. Assurer la continuité de service

Pour assurer la continuité de service en cas de panne d'un composant SES Evolution, nous vous recommandons de mettre en place une redondance des composants backoffice.

Nous vous recommandons d'installer :

- Au moins deux gestionnaires d'agents par groupe de gestionnaires, installés sur deux serveurs distincts,
- Au moins deux serveurs backend, installés sur des serveurs distincts,
- Les bases de données d'administration et de logs sur des machines distinctes et dédiées uniquement à cet usage.

Consultez les sections suivantes pour plus d'informations.

Si toutefois, il n'est pas possible de mettre en place une redondance des composants backoffice, nous vous recommandons d'effectuer régulièrement une sauvegarde complète de vos machines et de stocker les sauvegardes en sécurité.

Nous préconisons :

- un instantané (snapshot) complet pour une machine virtuelle,
- une image disque pour une machine physique.

## <span id="page-27-1"></span>10.1 Recommandations pour les gestionnaires d'agents

### <span id="page-27-2"></span>10.1.1 Assurer la redondance des gestionnaires d'agents

Chaque agent SES Evolution se connecte à un groupe de gestionnaires d'agents.

Nous vous recommandons d'installer au moins deux gestionnaires d'agents par groupe de gestionnaires pour assurer la continuité de service en cas de défaillance.

Installez chaque gestionnaire sur des serveurs différents, virtuels ou physiques.

Comptez un gestionnaire d'agents pour 25000 agents.

### <span id="page-27-3"></span>10.1.2 Gérer la défaillance d'un gestionnaire d'agents

### Avec redondance

En cas de défaillance, la charge supportée normalement par le serveur défaillant est automatiquement récupérée par l'autre serveur. Le basculement est effectif dès la première connexion des agents à leur groupe de gestionnaires d'agents suivant la panne.

Nous vous recommandons alors d'en installer un autre pour maintenir la redondance.

Pour installer un nouveau gestionnaire d'agents, utilisez le centre d'installation sur la machine souhaitée.

Après l'installation, depuis la console d'administration, vous devez :

- ajouter le nouveau gestionnaire d'agents au groupe concerné,
- déployer l'environnement pour que le nouveau gestionnaire soit connu des agents.

En cas de défaillance de tous les gestionnaires, reportez-vous à la section suivante.

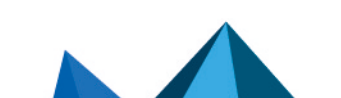

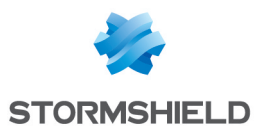

#### Sans redondance

Si vous n'aviez qu'un seul gestionnaire d'agents dans un groupe, vous devez restaurer la machine à partir d'une sauvegarde (instantané de machine virtuelle ou image disque de machine physique). Ainsi, l'opération est transparente pour les agents, qui se reconnectent alors au même gestionnaire.

Lorsque la machine redémarre, le gestionnaire d'agents se connecte au serveur backend pour récupérer les dernières politiques de sécurité et les applique aux agents.

## <span id="page-28-0"></span>10.2 Recommandations pour les serveurs backend

## <span id="page-28-1"></span>10.2.1 Assurer la redondance des serveurs backend

Nous vous recommandons d'installer au moins deux serveurs backend pour assurer la continuité de service en cas de défaillance.

Installez chaque serveur sur des machines différentes, virtuelles ou physiques.

Activez le mécanisme Microsoft Network Load Balancing (cluster NLB) sur chaque machine hébergeant un serveur backend, pour assurer la redondance et la répartition de charge.

Pour plus d'informations sur le mécanisme NLB, reportez-vous à la section [Effectuer](#page-18-0) une [installation](#page-18-0) standard.

### <span id="page-28-2"></span>10.2.2 Gérer la défaillance d'un serveur backend

#### Avec redondance

En cas de défaillance d'un serveur backend, nous vous recommandons d'en installer un autre pour maintenir la redondance.

Pour installer un nouveau serveur backend, utilisez le centre d'installation sur la machine souhaitée.

Assurez-vous d'ajouter au préalable la nouvelle machine au cluster NLB et de retirer l'ancienne.

#### Sans redondance

Si vous n'aviez qu'un seul serveur backend, vous devez restaurer la machine à partir d'une sauvegarde (instantané de machine virtuelle ou image disque de machine physique).

Nous vous recommandons de vérifier l'état du cluster après la restauration de la machine. La machine restaurée doit être visible dans le cluster.

Lorsque la machine redémarre, le serveur backend se connecte aux bases de données d'administration et de logs. Les gestionnaires d'agents et consoles d'administration se connectent normalement au serveur backend.

### <span id="page-28-3"></span>10.3 Recommandations pour les bases de données

### <span id="page-28-4"></span>10.3.1 Assurer la redondance des bases de données

Nous vous recommandons de disposer de deux serveurs pour chacune des bases de données d'administration et de logs, et d'activer la fonctionnalité Groupe de disponibilité Always On (AG)

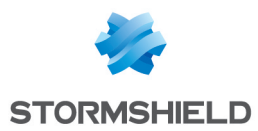

de SQL Server. La fonctionnalité permet d'assurer un basculement automatique ou manuel entre des bases de données en cas d'indisponibilité.

La fonctionnalité Always On n'est pas disponible sur les versions Express de SQL Server.

## <span id="page-29-0"></span>10.3.2 Gérer la défaillance d'une base de données

#### Avec redondance

En cas de défaillance d'une base de données lorsque vous utilisez la fonctionnalité Always On, reportez-vous à la documentation de Microsoft SQL Server.

#### Sans redondance

Si vous n'aviez qu'une seule base de données d'administration ou de logs, vous devez restaurer la machine hébergeant la base à partir d'une sauvegarde (instantané de machine virtuelle ou image disque de machine physique).

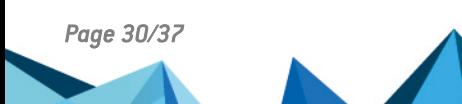

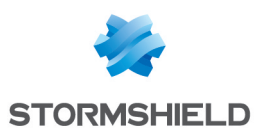

# <span id="page-30-0"></span>11. Compatibilité entre SES Evolution et les autres solutions de sécurité

Pour fonctionner correctement, les composants de SES Evolution doivent pouvoir accéder aux ressources listées ci-dessous.

Veuillez vous assurer qu'aucune autre solution de sécurité n'empêche l'accès à ces ressources sur les différentes machines sur lesquelles sont installés les composants.

## <span id="page-30-1"></span>11.1 Agent SES Evolution

#### **Dossiers**

%PROGRAMDATA%\Stormshield Endpoint Security Evolution Agent Diagnostic Result\

%PROGRAMDATA%\Stormshield\SES Evolution\Agent

%SYSTEMROOT%\System32\Drivers\SES Evolution

%PROGRAMFILES%\Stormshield\SES Evolution\Agent

#### Clés de registre

HKEY CURRENT USER\Software\Stormshield

HKEY\_LOCAL\_MACHINE\System\CurrentControlSet\Control\SafeBoot\Minimal\EsaGuardSvc

HKEY\_LOCAL\_MACHINE\System\CurrentControlSet\Control\SafeBoot\Minimal\EsaGuiSrvSvc

HKEY\_LOCAL\_MACHINE\System\CurrentControlSet\Control\SafeBoot\Minimal\EsaUpdateSvc

HKEY\_LOCAL\_MACHINE\System\CurrentControlSet\Control\SafeBoot\Network\EsaGuardSvc

HKEY\_LOCAL\_MACHINE\System\CurrentControlSet\Control\SafeBoot\Network\EsaGuiSrvSvc

HKEY\_LOCAL\_MACHINE\System\CurrentControlSet\Control\SafeBoot\Network\EsaUpdateSvc

HKEY LOCAL MACHINE\System\CurrentControlSet\Services\EsaAccountCtrlDrv

HKEY LOCAL MACHINE\System\CurrentControlSet\Services\EsaAnalyzerSvc

HKEY\_LOCAL\_MACHINE\System\CurrentControlSet\Services\EsaAppIdSvc

HKEY LOCAL MACHINE\System\CurrentControlSet\Services\EsaCollectorSvc

HKEY LOCAL MACHINE\System\CurrentControlSet\Services\EsaCommSvc

HKEY LOCAL MACHINE\System\CurrentControlSet\Services\EsaCoreDrv

HKEY LOCAL MACHINE\System\CurrentControlSet\Services\EsaDeviceCtrlDrv

HKEY LOCAL MACHINE\System\CurrentControlSet\Services\EsaDiagSrvSvc

HKEY LOCAL MACHINE\System\CurrentControlSet\Services\EsaExecCtrlDrv

HKEY LOCAL MACHINE\System\CurrentControlSet\Services\EsaGuardDrv

HKEY LOCAL MACHINE\System\CurrentControlSet\Services\EsaGuardSvc

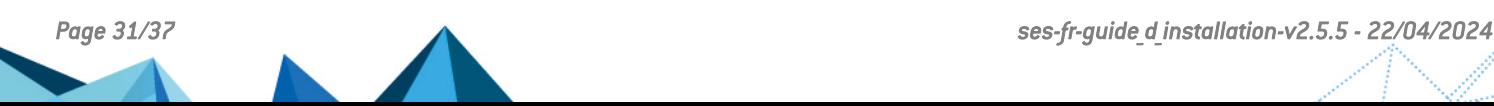

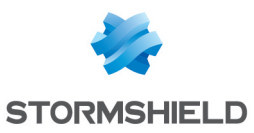

### SES EVOLUTION - GUIDE D'INSTALLATION - V 2.5.5 11. COMPATIBILITÉ ENTRE SES EVOLUTION ET LES AUTRES SOLUTIONS DE SÉCURITÉ

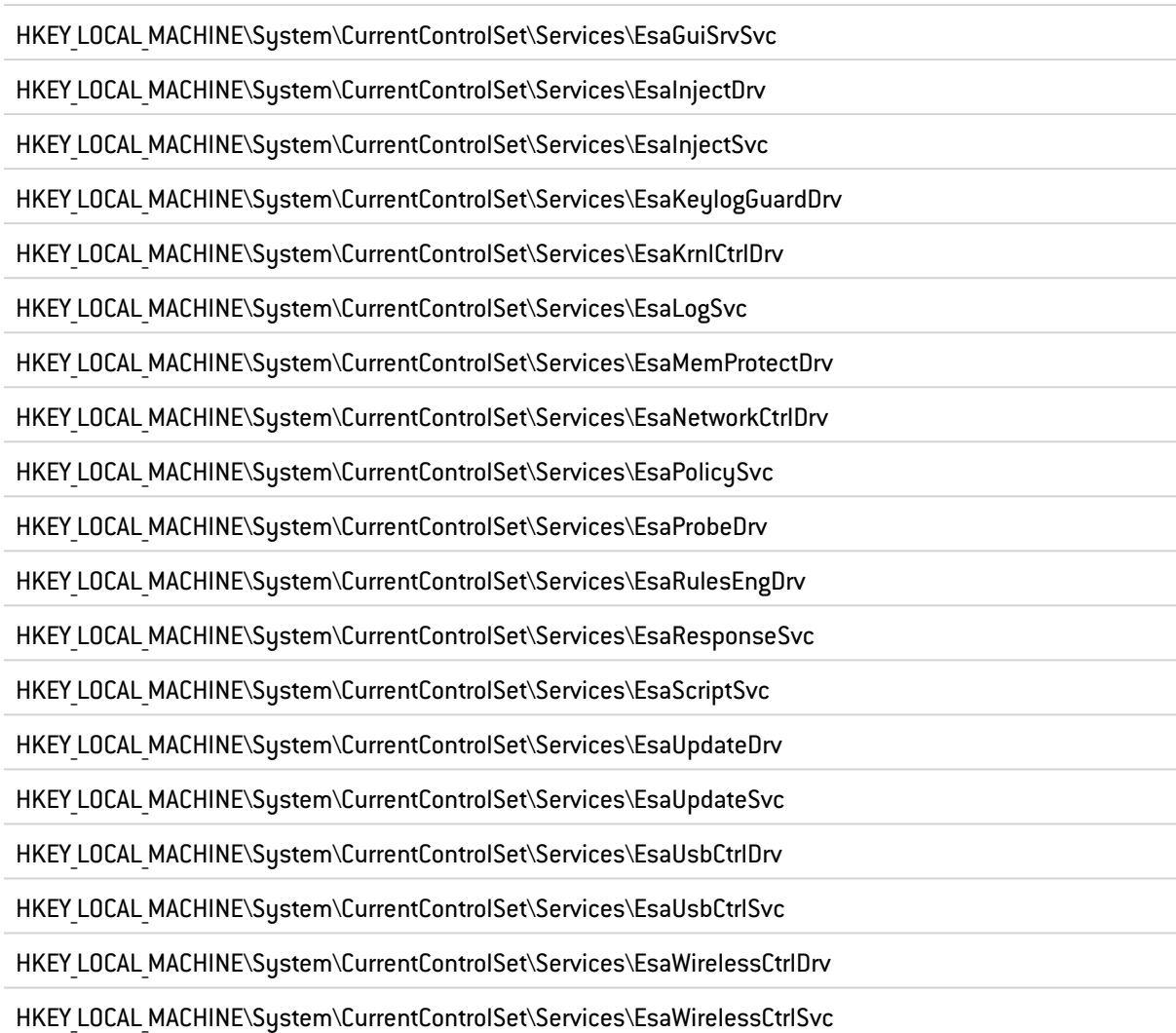

HKEY LOCAL

MACHINE\System\CurrentControlSet\Services\SharedAccess\Parameters\FirewallPolicy\RestrictedServices\C onfigurable\System

HKEY LOCAL MACHINE\Software\Classes\Software\Stormshield\SES Evolution\Agent

HKEY LOCAL MACHINE\SOFTWARE\Microsoft\Windows NT\CurrentVersion\Perflib\ V2Providers

HKEY LOCAL MACHINE\SOFTWARE\Microsoft\Windows\CurrentVersion\Uninstall\Stormshield Endpoint Security Evolution Agent

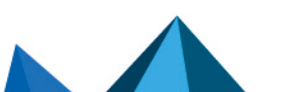

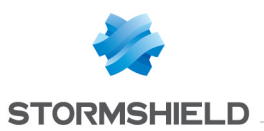

HKEY\_LOCAL\_MACHINE\SOFTWARE\Microsoft\Windows\Windows Error Reporting\ExcludedApplications Sous cette clé, les valeurs suivantes sont relatives à l'agent SES Evolution :

- EsAnalyzer.exe
- EsAppId.exe
- EsCollector.exe
- EsComm.exe
- EsDiagSrv.exe
- EsGuard.exe
- EsGui.exe
- EsGuiSrv.exe
- Eslnject.exe
- EsInjectWow64Host.exe
- EsLog.exe
- EsNotificationHost.exe
- EsNotify.exe
- EsPolicy.exe
- EsScript.exe
- EsScriptHost.exe
- EsSetup.exe
- EsSetupWorker.exe
- EsUpdate.exe
- EsUpdateHost.exe
- EsUsbCtrl.exe
- <sup>l</sup> EsWirelessCtrl.exe

HKEY LOCAL MACHINE\SOFTWARE\Microsoft\Windows NT\CurrentVersion\AeDebug\AutoExclusionList Voir la listes des valeurs relatives à l'agent SES Evolution ci-dessus.

HKEY LOCAL MACHINE\SOFTWARE\Microsoft\Windows\Windows Error Reporting\LocalDumps Voir la listes des valeurs relatives à l'agent SES Evolution ci-dessus.

HKEY\_LOCAL\_MACHINE\SYSTEM\CurrentControlSet\Control\Class\{36fc9e60-c465-11cf-8056-444553540000}

HKEY LOCAL MACHINE\SYSTEM\CurrentControlSet\Control\Class\{4d36e965-e325-11ce-bfc1-08002be10318}

HKEY\_LOCAL\_MACHINE\System\CurrentControlSet\Control\Session Manager\Environment

HKEY LOCAL MACHINE\SOFTWARE\Stormshield\SES Evolution

HKEY LOCAL MACHINE\SYSTEM\CurrentControlSet\Control\WMI\Autologger

HKEY\_LOCAL\_MACHINE\SYSTEM\CurrentControlSet\services\WlanSvc\Parameters\WlanAPIPermissions

HKEY USERS\Environment

HKEY USERS\Software\Microsoft\Windows\CurrentVersion\Explorer\User Shell Folders

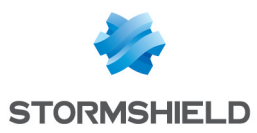

# <span id="page-33-0"></span>11.2 Console

#### **Dossiers**

%PROGRAMDATA%\Stormshield\SES Evolution\Console\

%PROGRAMFILES%\Stormshield\SES Evolution\Console\

%APPDATA%\EsConsole\

%TEMP%\EsInstaller\

#### Clés de registre

HKEY LOCAL MACHINE\SYSTEM\CurrentControlSet\Services\EscConsoleUpdateSvc

HKEY LOCAL MACHINE\SOFTWARE\Classes\SOFTWARE\Stormshield\SES Evolution\Console

HKEY LOCAL MACHINE\SOFTWARE\Microsoft\Windows\CurrentVersion\Uninstall\Stormshield Endpoint Security Evolution Console

## <span id="page-33-1"></span>11.3 Serveur backend

#### **Dossiers**

%PROGRAMDATA%\Stormshield\SES Evolution\Backend\

%PROGRAMFILES%\Stormshield\SES Evolution\Backend\

%SYSTEMROOT%\System32\inetsrv\Config\

%TEMP%\EsInstaller\

#### Clés de registre

HKEY LOCAL MACHINE\SYSTEM\CurrentControlSet\Services\EsrBackendUpdateSvc

HKEY LOCAL MACHINE\SOFTWARE\Classes\SOFTWARE\Stormshield\SES Evolution\Backend

HKEY LOCAL MACHINE\SOFTWARE\Microsoft\Windows\CurrentVersion\Uninstall\Stormshield Endpoint Security Evolution Backend

# <span id="page-33-2"></span>11.4 Gestionnaire d'agents

#### **Dossiers**

%PROGRAMDATA%\Stormshield\SES Evolution\Server\log

%PROGRAMDATA%\Stormshield\SES Evolution\Server\AgentLogs

%PROGRAMFILES%\Stormshield\SES Evolution\Server\

%SYSTEMROOT%\ServiceProfiles\LocalService\AppData\Local\Temp\EsServer\

%TEMP%\EsInstaller\

#### Clés de registre

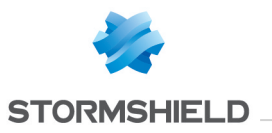

HKEY\_LOCAL\_MACHINE\SYSTEM\CurrentControlSet\Services\Endpoint Security Server Performance

HKEY\_LOCAL\_MACHINE\SYSTEM\CurrentControlSet\Services\EsrCoreSvc

HKEY\_LOCAL\_MACHINE\SYSTEM\CurrentControlSet\Services\EsrServerUpdateSvc

HKEY\_LOCAL\_MACHINE\SOFTWARE\Classes\SOFTWARE\Stormshield\SES Evolution\Server

HKEY\_LOCAL\_MACHINE\SOFTWARE\Microsoft\Windows\CurrentVersion\Uninstall\Stormshield Endpoint Security Evolution Server

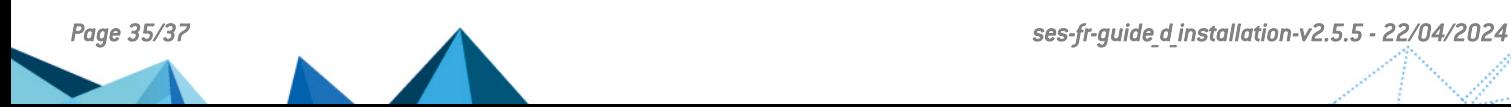

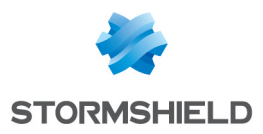

# <span id="page-35-0"></span>12. Pour aller plus loin

Des informations complémentaires et réponses à vos éventuelles questions sur SES Evolution sont disponibles sur le site web [Documentation](https://documentation.stormshield.eu/) et dans la base de [connaissances](https://kb.stormshield.eu/en/endpoint-security/stormshield-endpoint-security-evolution) Stormshield (authentification nécessaire).

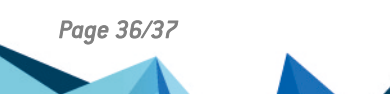

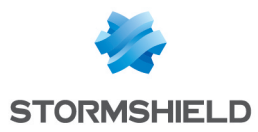

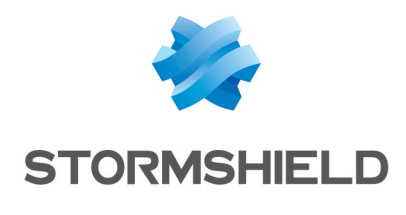

documentation@stormshield.eu

*Les images de ce document ne sont pas contractuelles, l'aspect des produits présentés peut éventuellement varier.*

*Copyright © Stormshield 2024. Tous droits réservés. Tous les autres produits et sociétés cités dans ce document sont des marques ou des marques déposées de leur détenteur respectif.*